The Decontamination Module combines several functions into an easy to follow process, ensuring all mandatory data, to meet the standards is captured, while providing staff with accessible information on cleaning requirements for all RMDs.

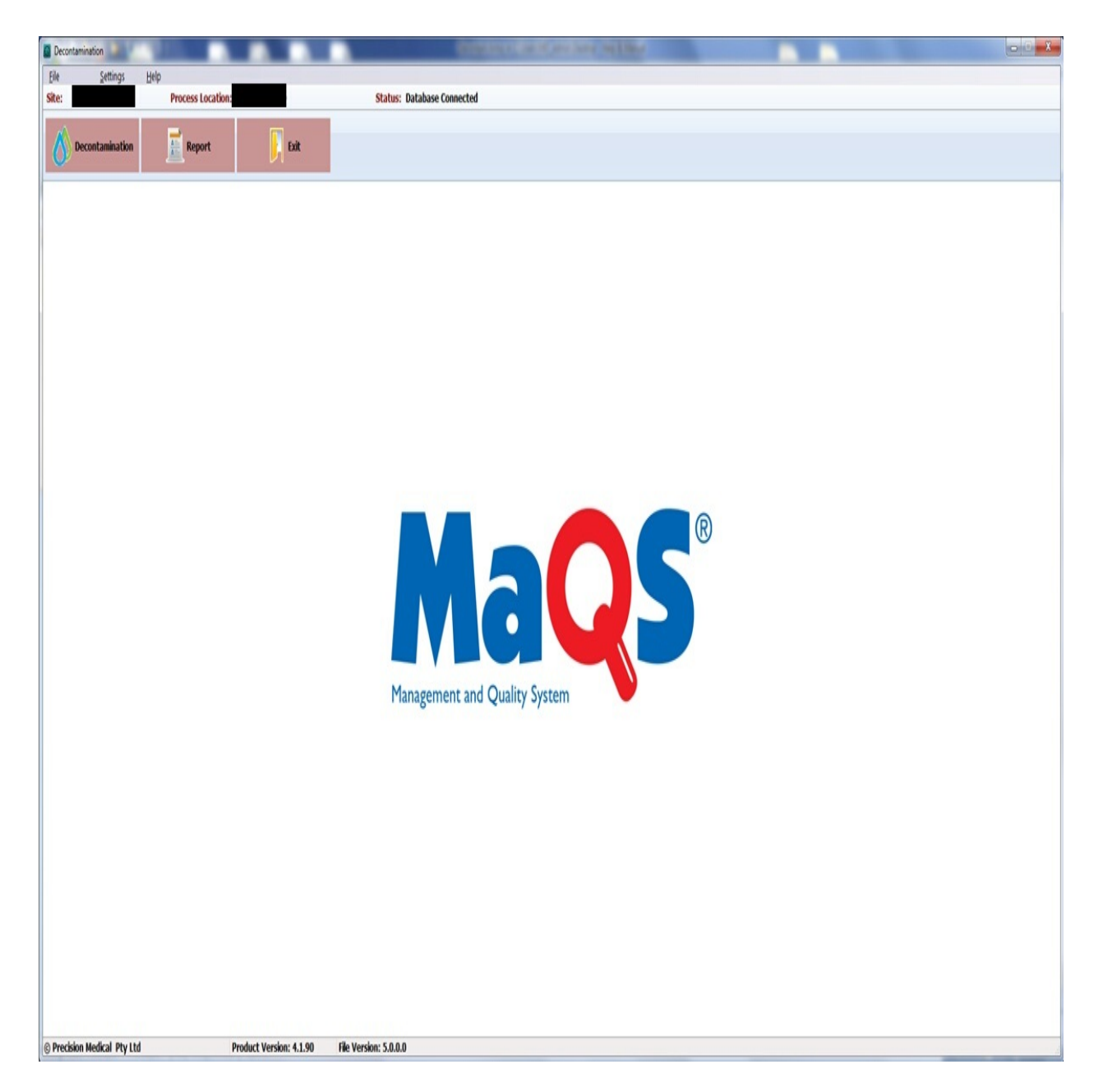

<span id="page-1-0"></span>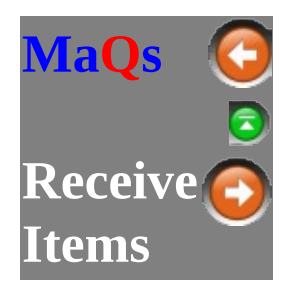

Before putting an instrument into the Washer, the user needs to use the **Receive Items** module to receive the item first into the store location. Only received items can be allocated to wash cycles.

#### **MAQS Decontamination application**

*Click on the Decontamination button and select Receive Items from the menu.*

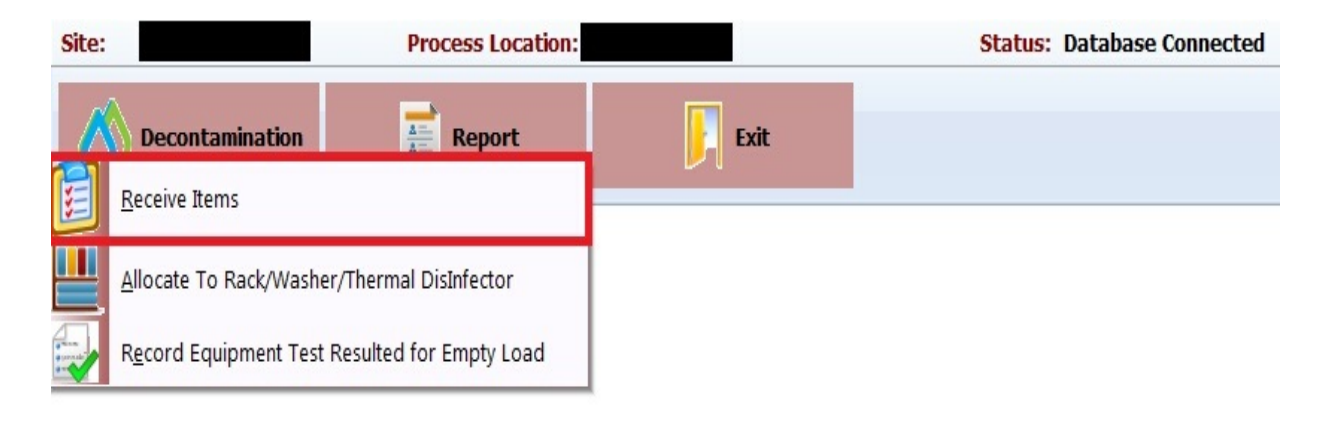

## **Item Search**

Use this module to receive the item into the store location in preparation to be washed.

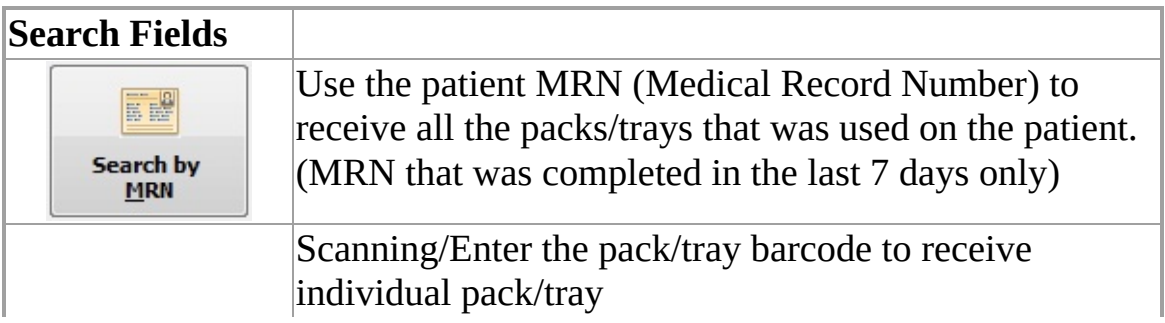

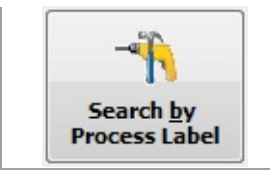

٦

#### By default it will **Search by MRN**. To change to **Search By Process Label** click on the **Search by Process Label** button.

If the barcode is not available then click on the [Product](#page-4-0) Search button to search for the Packs/Trays.

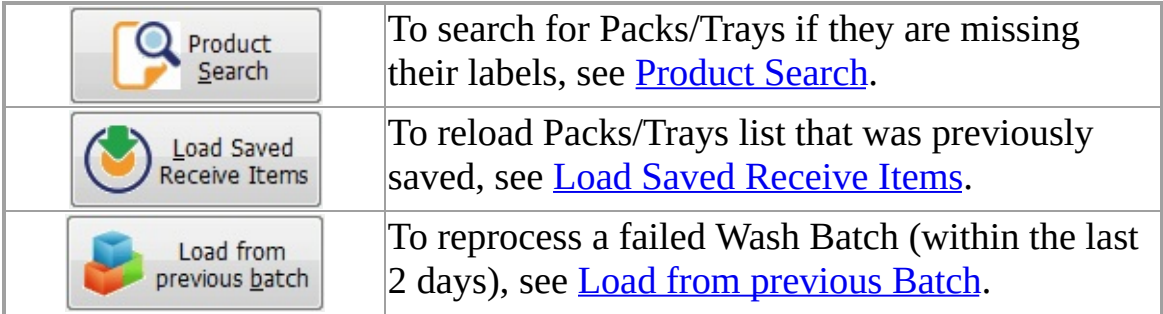

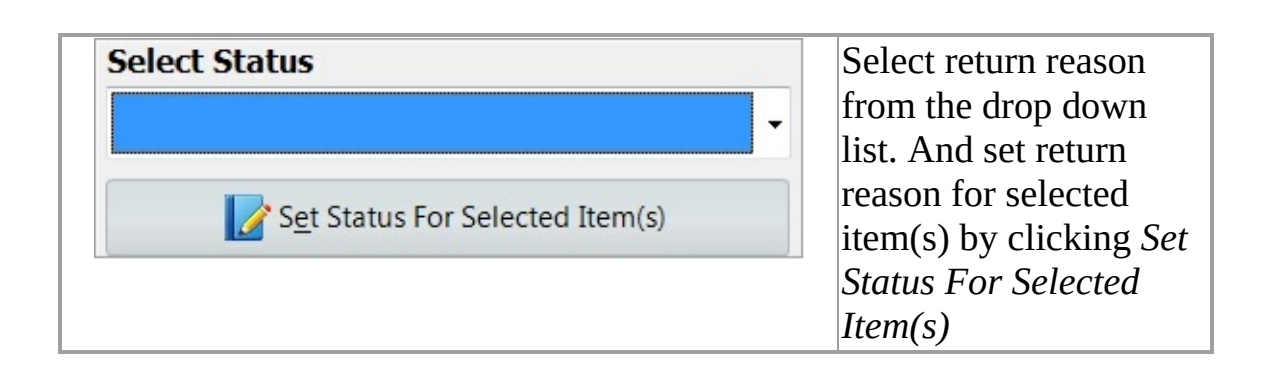

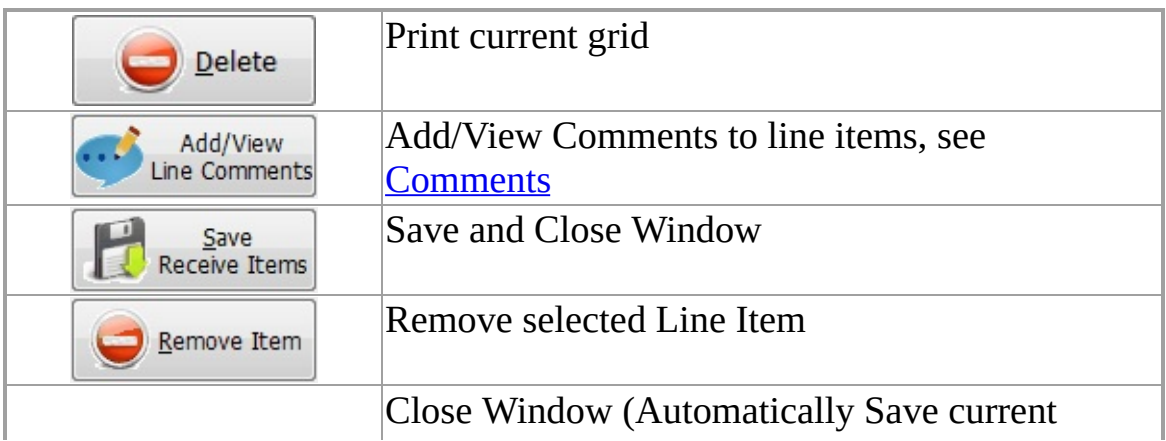

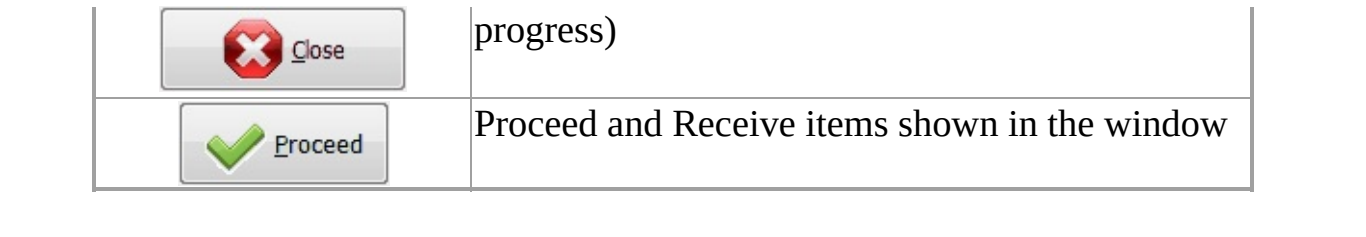

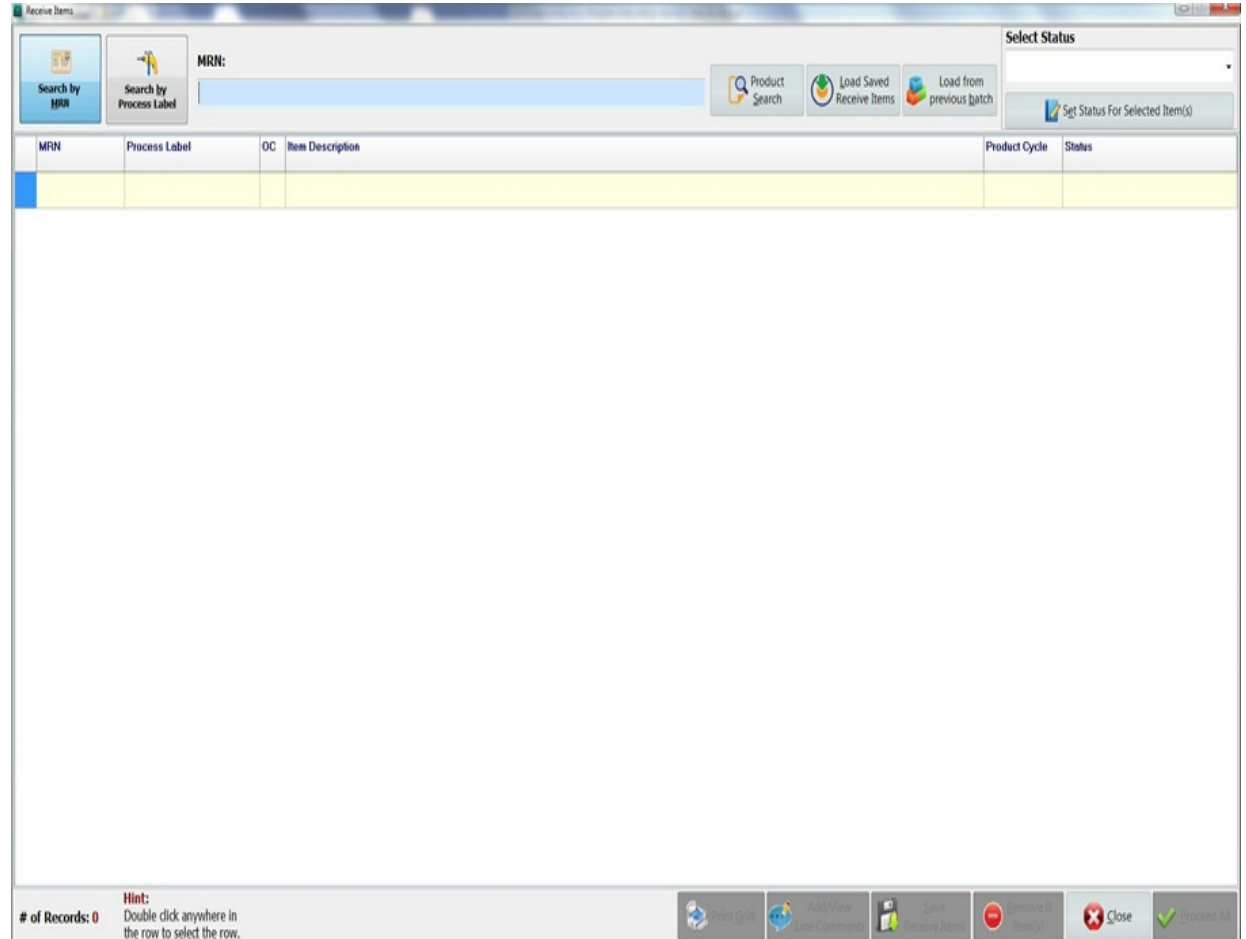

<span id="page-4-0"></span>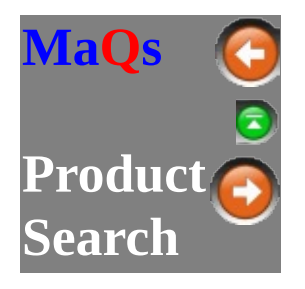

If the Packs/Trays are returned without a label, then user can use this function to identify the Pack/Tray and proceed to wash.

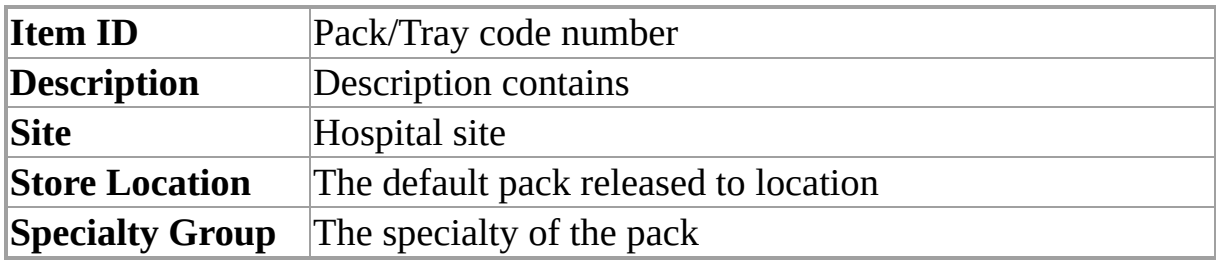

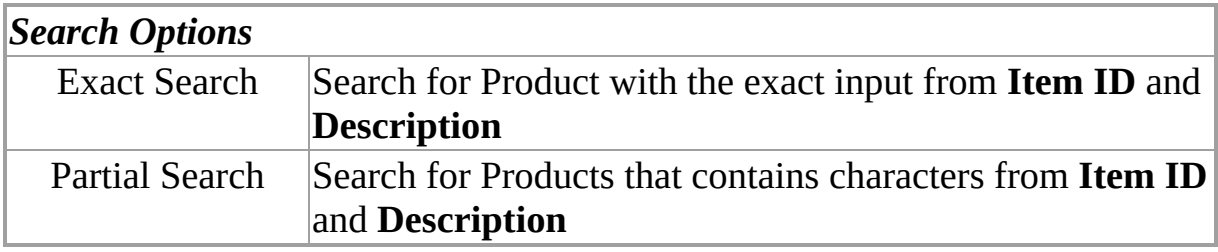

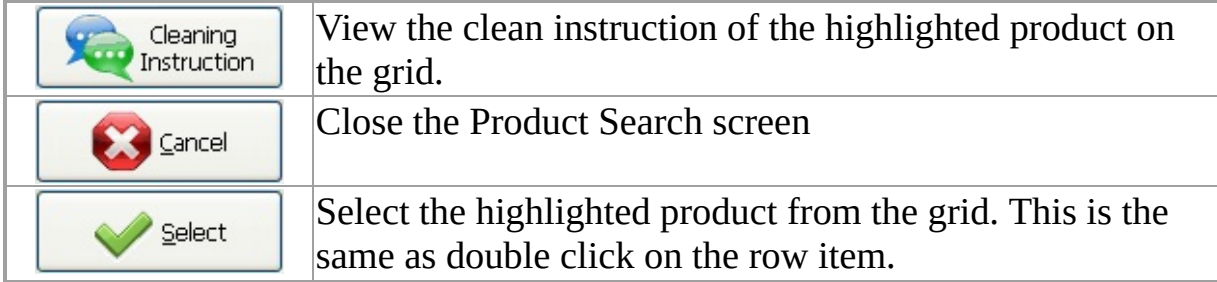

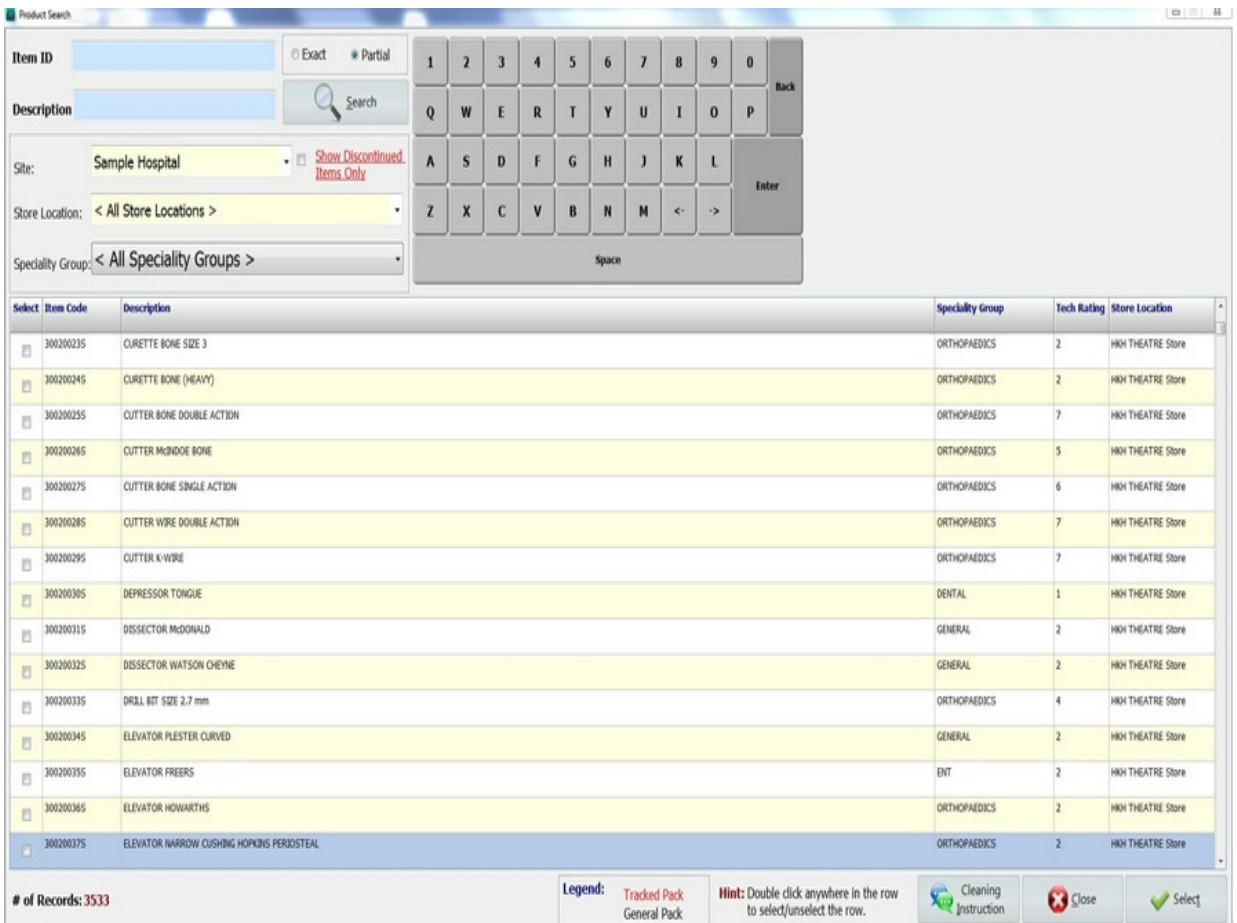

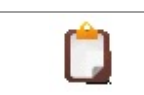

If the selected pack is tracked and has been returned, then it will automatically locate the most recent serial number.

<span id="page-6-0"></span>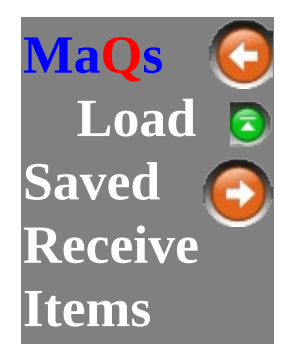

This list display all of the unprocessed received items that are saved in the temporary memory.

To load the transaction saved, double click on the row item or select the row item and click the **Select** button.

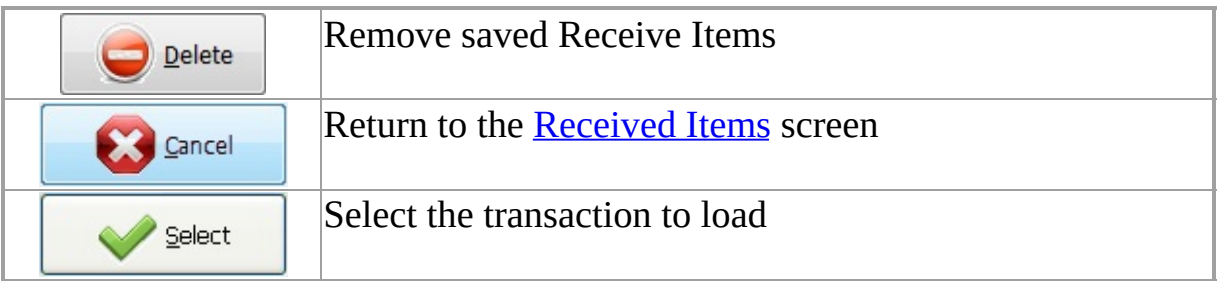

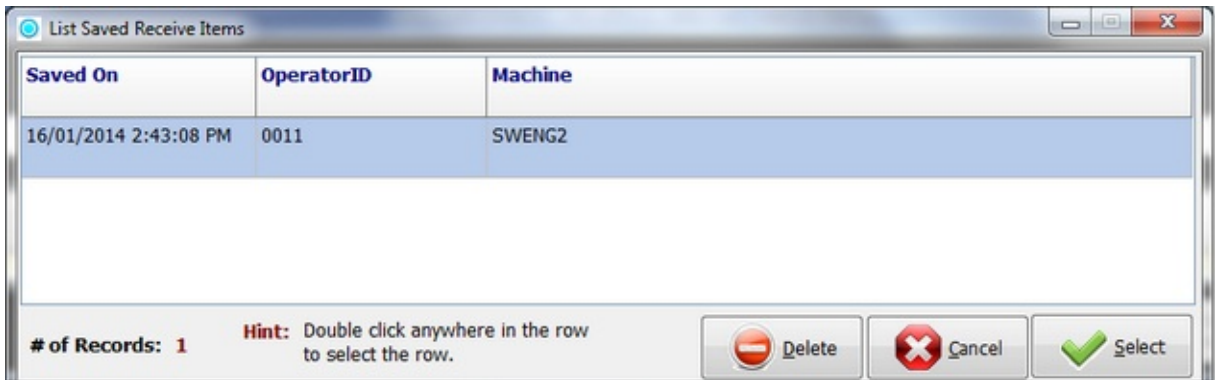

<span id="page-7-0"></span>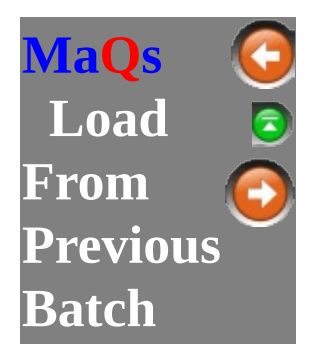

This function is designed to reprocess any failed load without the difficulty of re-entering the entire batch.

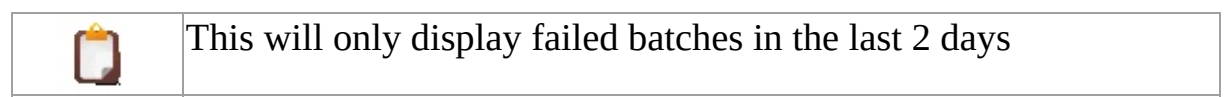

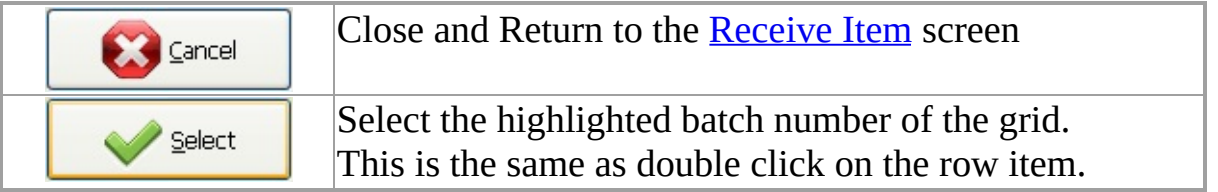

Firstly select the washer with the failed load,

01 Select a Washer:  $\overline{\phantom{0}}$ then choose the failed Batch number for re-processing.

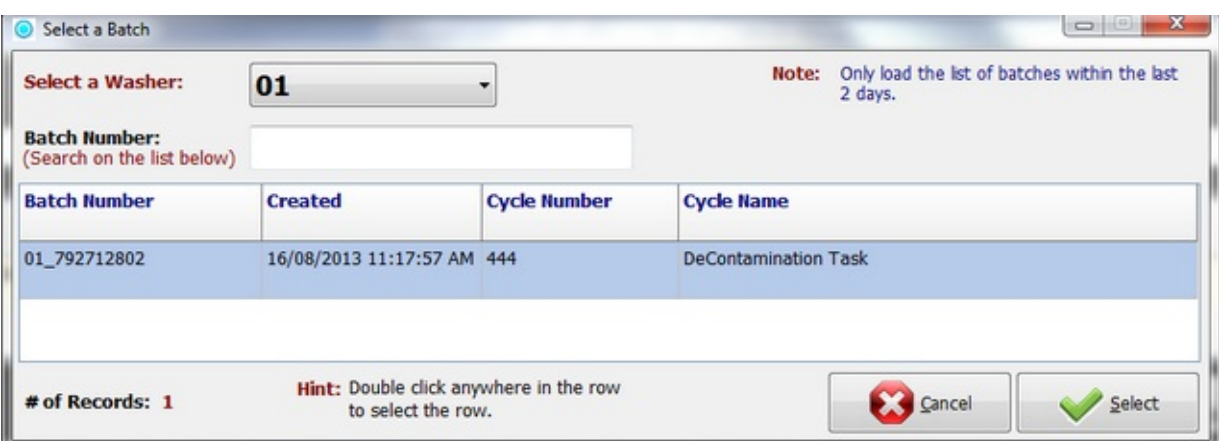

<span id="page-8-0"></span>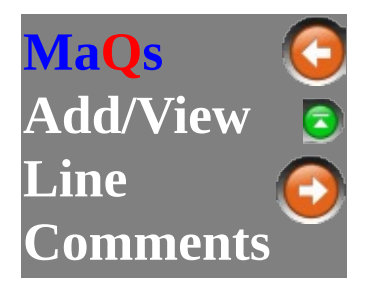

This is a temporary comment field that allows the user to input notes against the selected item, for backtracking or important comments within the Receive Item module.

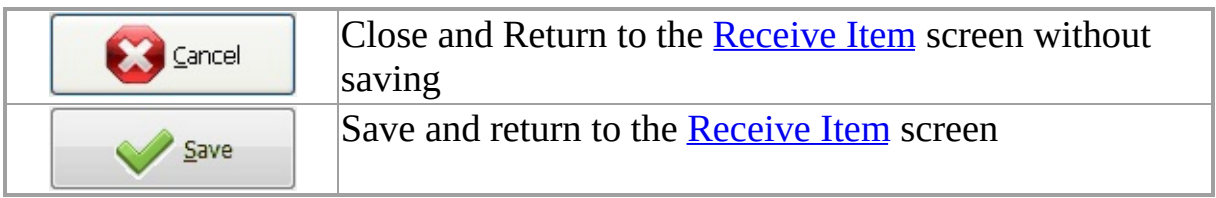

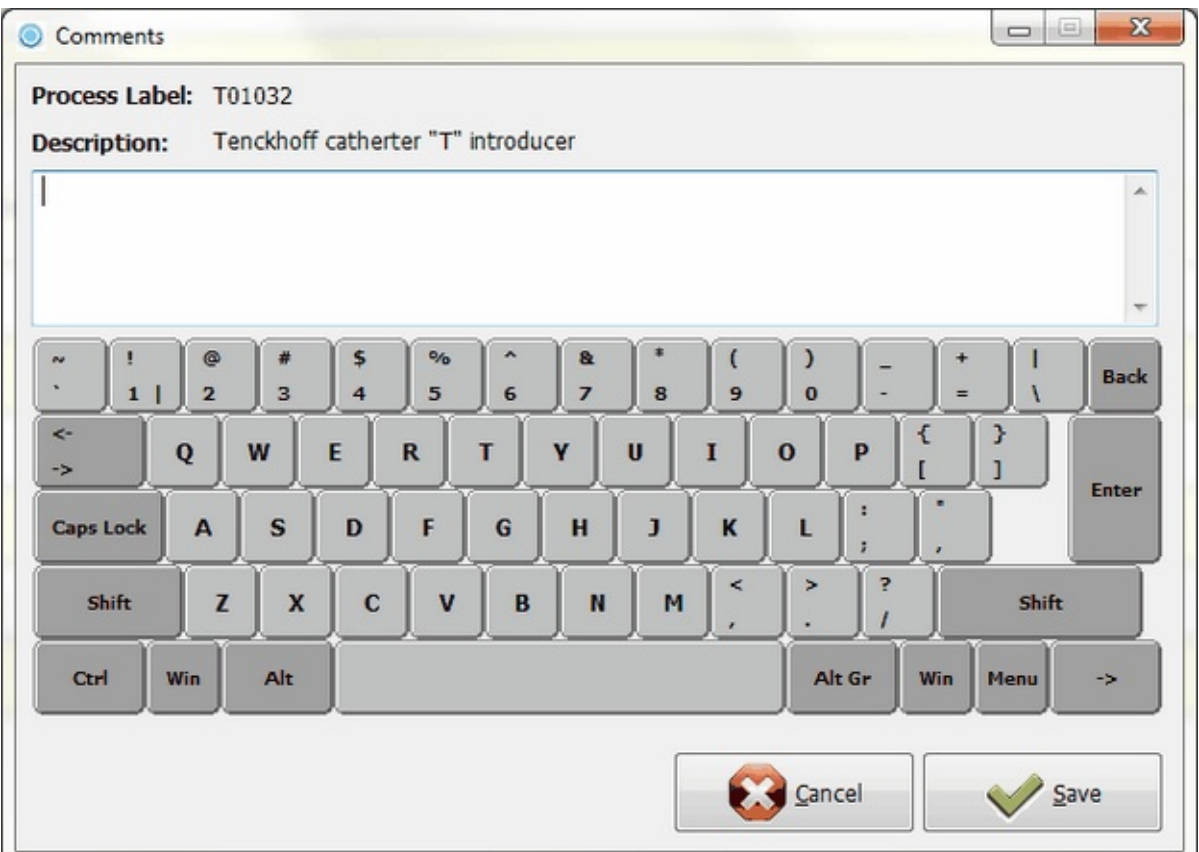

This is a plain text fields, which allow up to 1000 characters.

Ô

The row item which has comments added will be highlighted in <mark>Maroon</mark> colour on the **Item Description** column

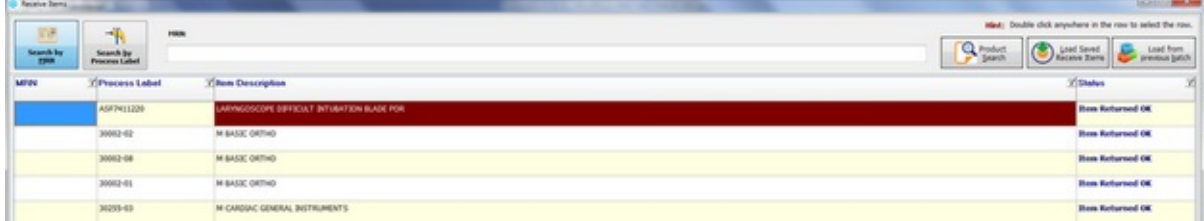

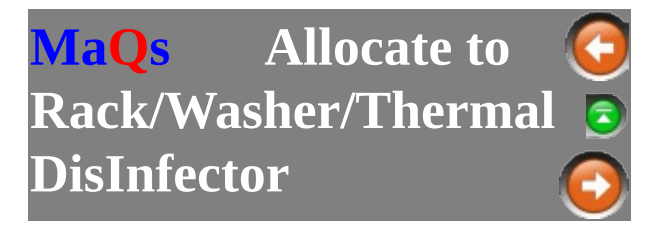

To allocate items to a washer, it must first be allocated to a Rack. Furthermore, items must be Received through the [Receive](#page-1-0) Items screen.

To allocate to Rack/Washer select **Allocate to Rack/Washer/Thermal DisInfector** from the menu.

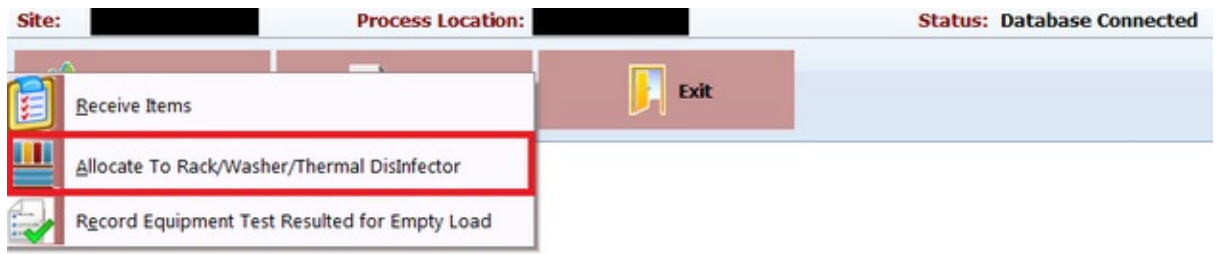

This screen shows the Racks that are ready to be allocated to the washer.

To allocate racks to Washer, see **[Allocate](#page-17-0) to Washer**.

To allocate items to a Rack, see [Allocate](#page-12-0) To Rack.

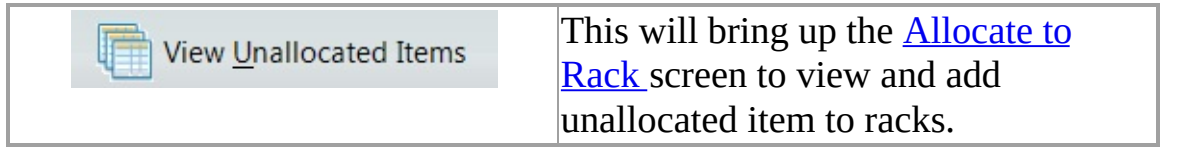

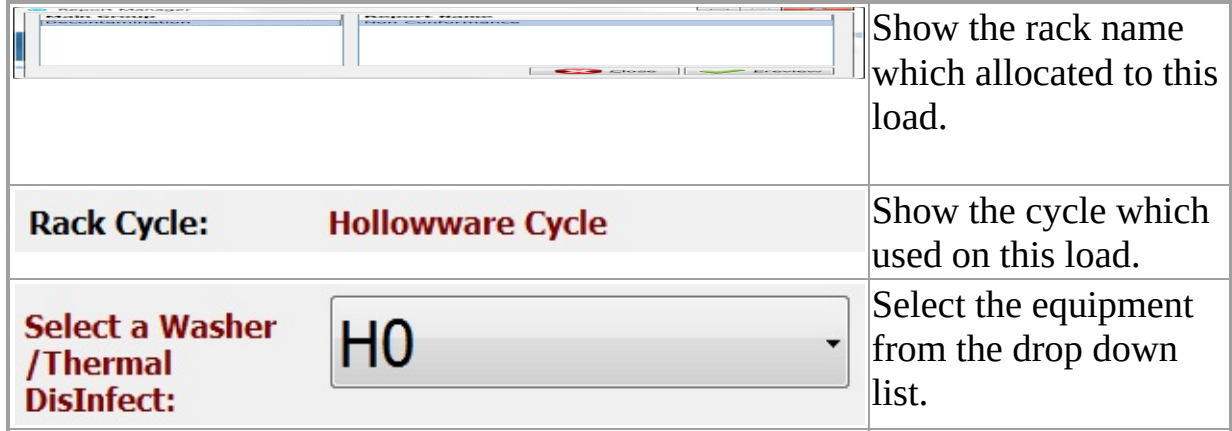

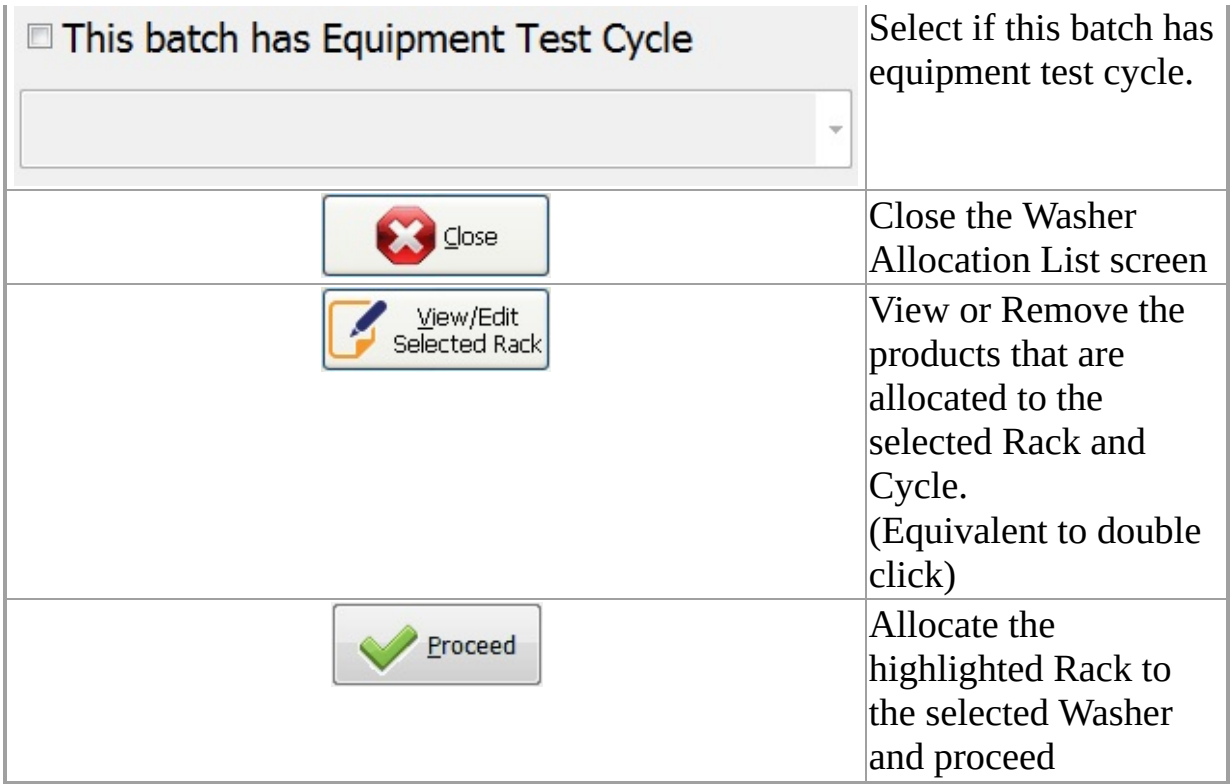

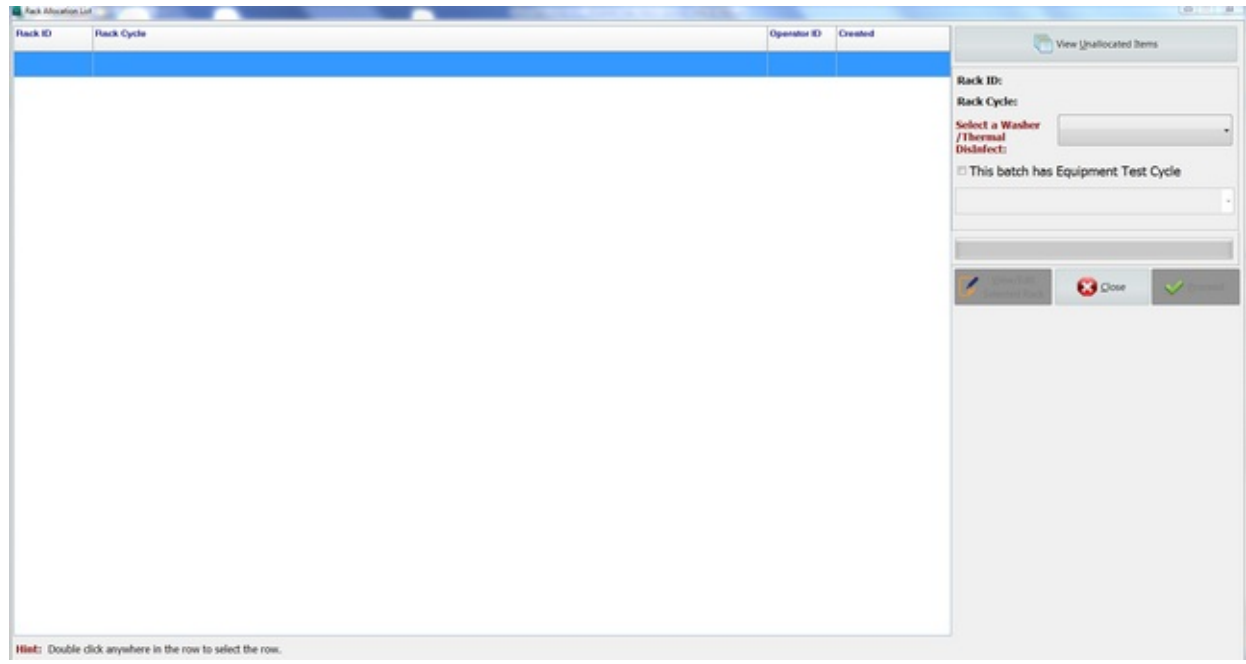

<span id="page-12-0"></span>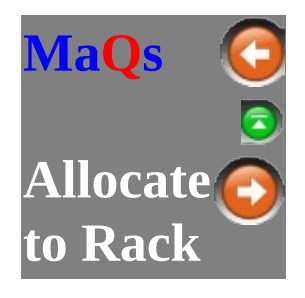

To access this window, select View Unallocated Items from the Allocate to

Washer screen. This screen shows [unallocated](#page-17-0) items that can be allocated to a Rack.

User can allocate **Items [individually](#page-25-0) to racks** or base on the Rack [Cycles.](#page-12-0)

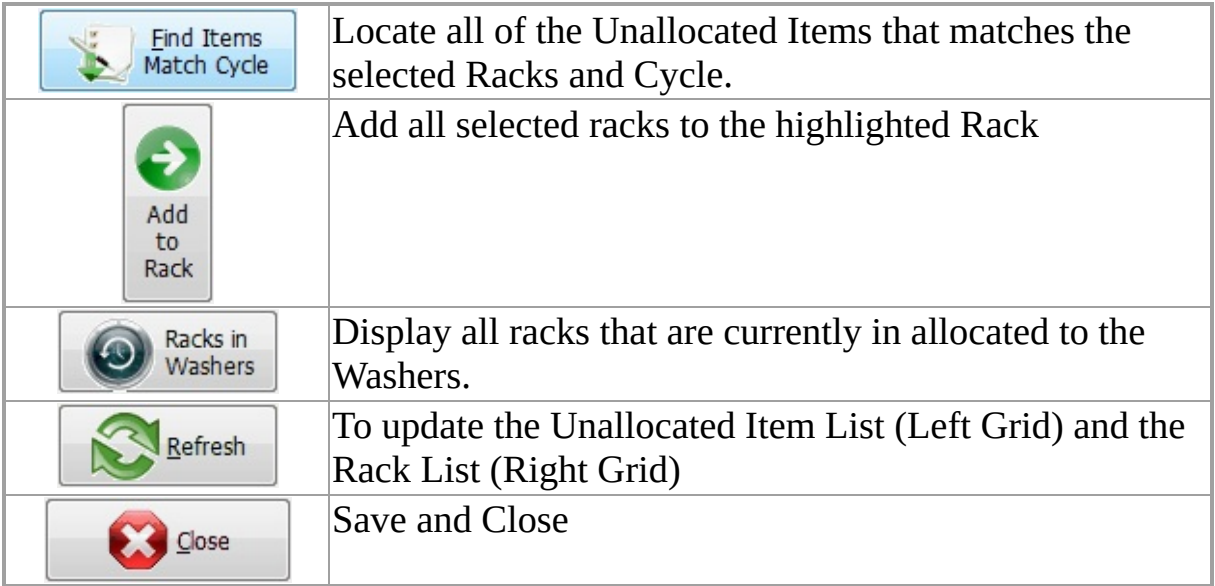

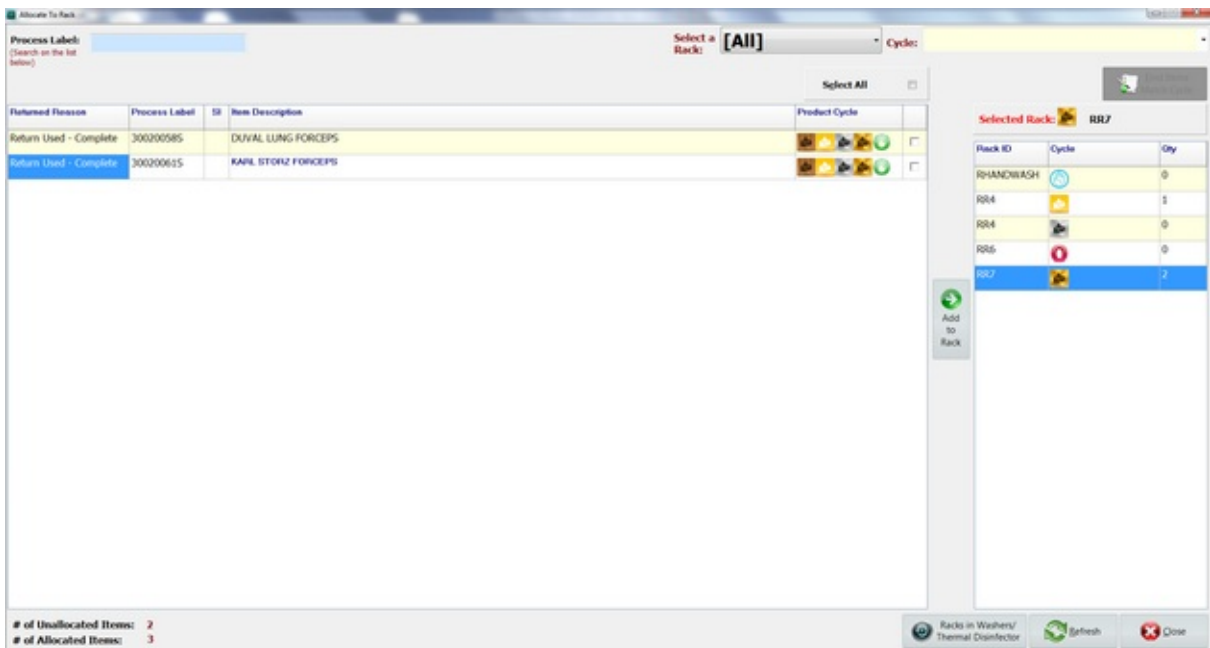

# **Unallocated Items**

This is showing all the unallocated items that are received from **[Receive](#page-1-0) Items**.

Choose the applicable items by checking the tick boxes on the right hand side and click on *Add to Racks* button to allocate it to the highlighted Racks.

The user also has the option to scan/enter the Process Label barcode into **Process Label:** (Search on the list below) which will highlight and select the item accordingly.

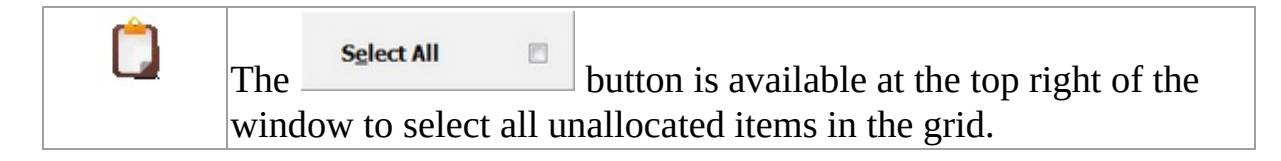

Alternatively the user can allocate items based on the available Racks.

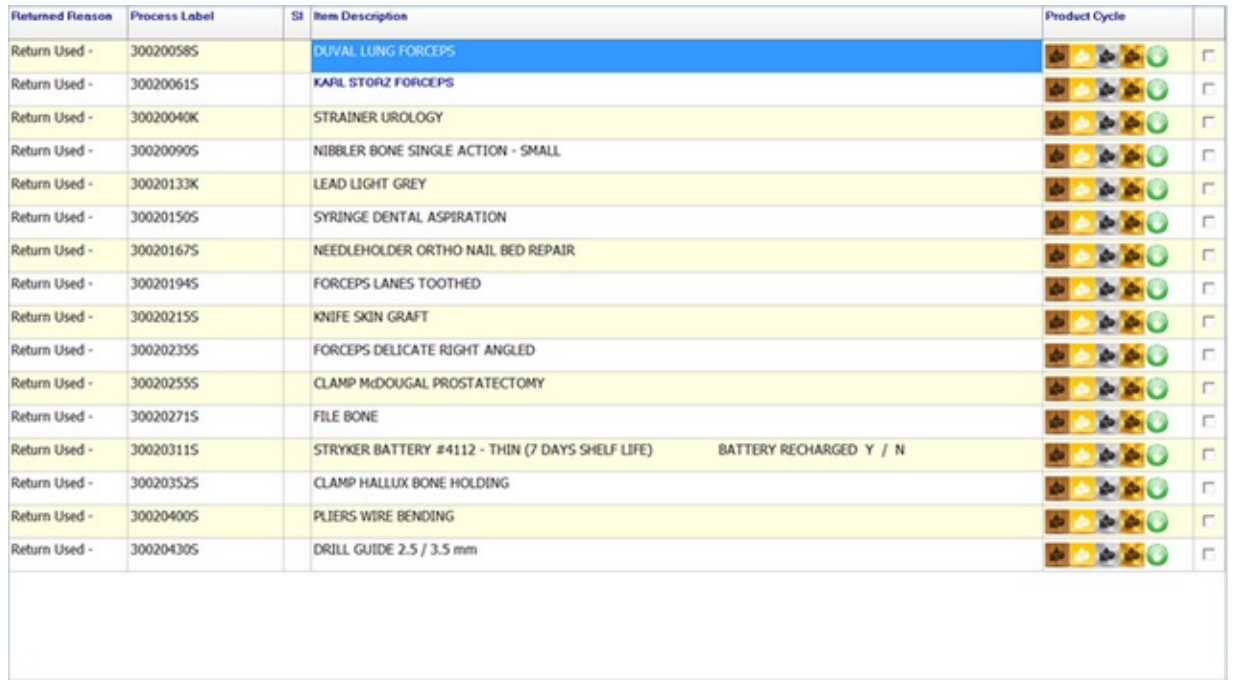

## **Available Racks**

This displays all available Racks, the compatible cycles and Number of items already allocated to them.

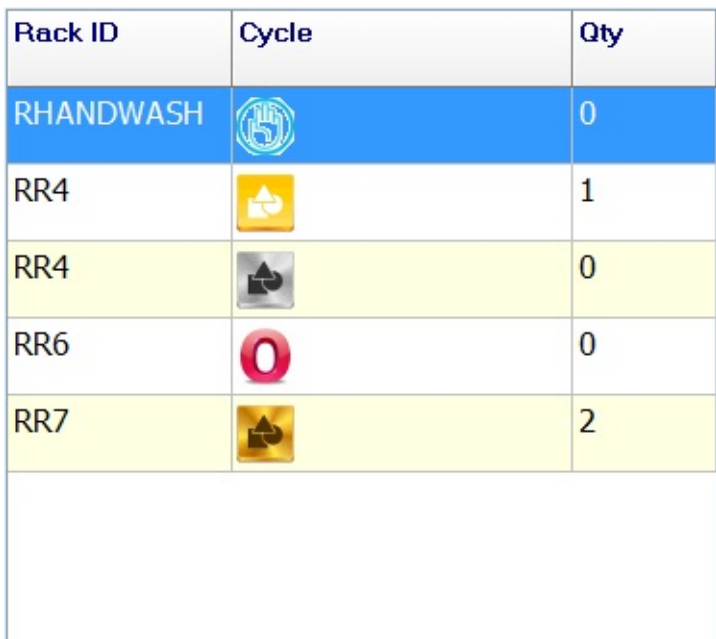

To view the **list of [items](#page-25-0)** that has been allocated to the selected Rack, double

click on the Rack.

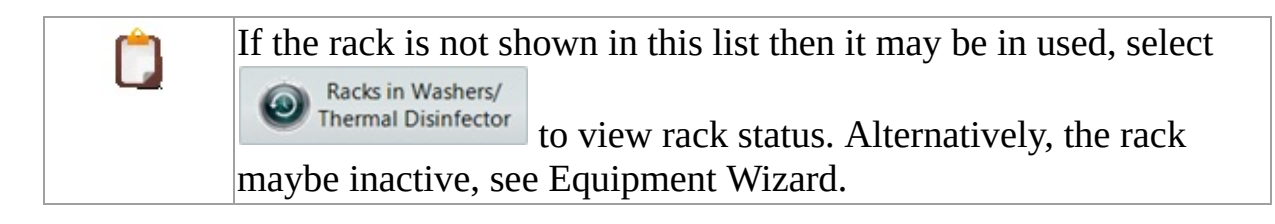

# **Allocating items using Racks**

The user can allocate items based on available Racks by choosing the rack and

Find Items the cycle, then select  $\Box$  Match Cycle to allocate all the matching unallocated items to the rack.

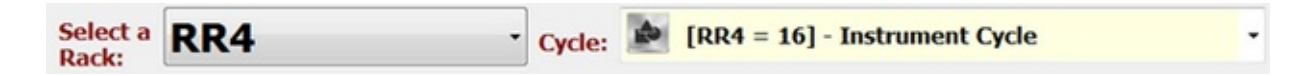

# **Allocating items to Racks**

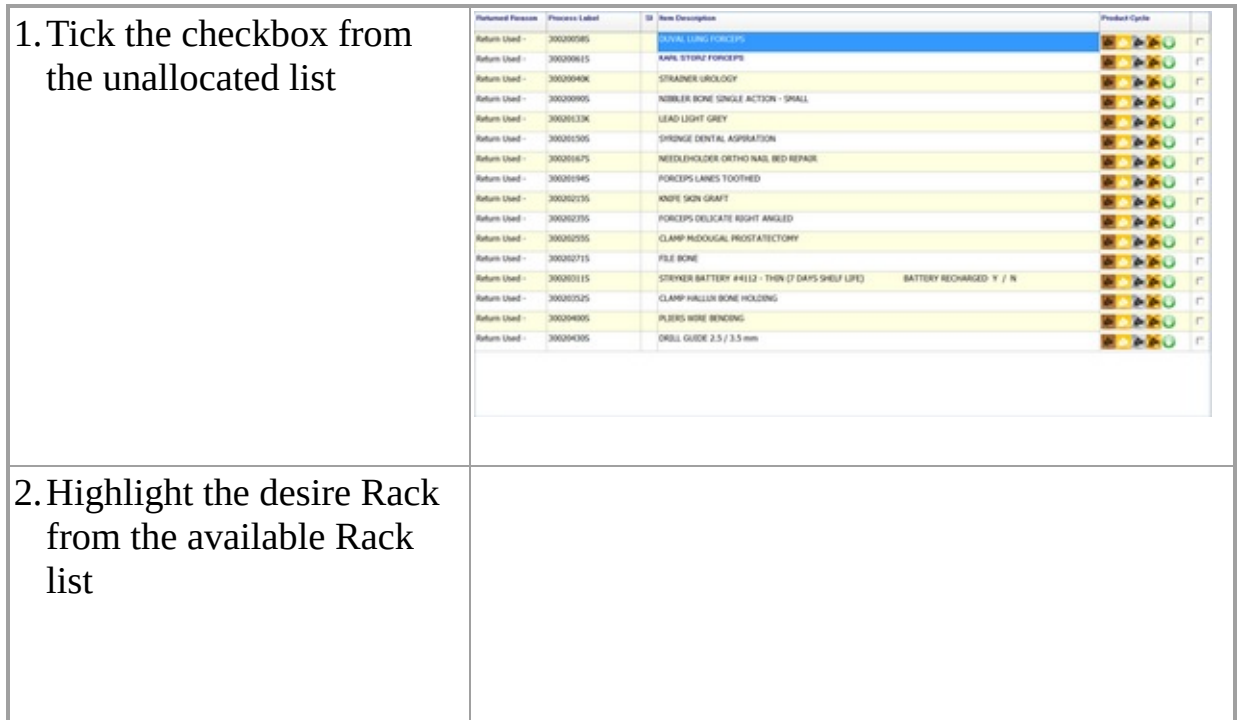

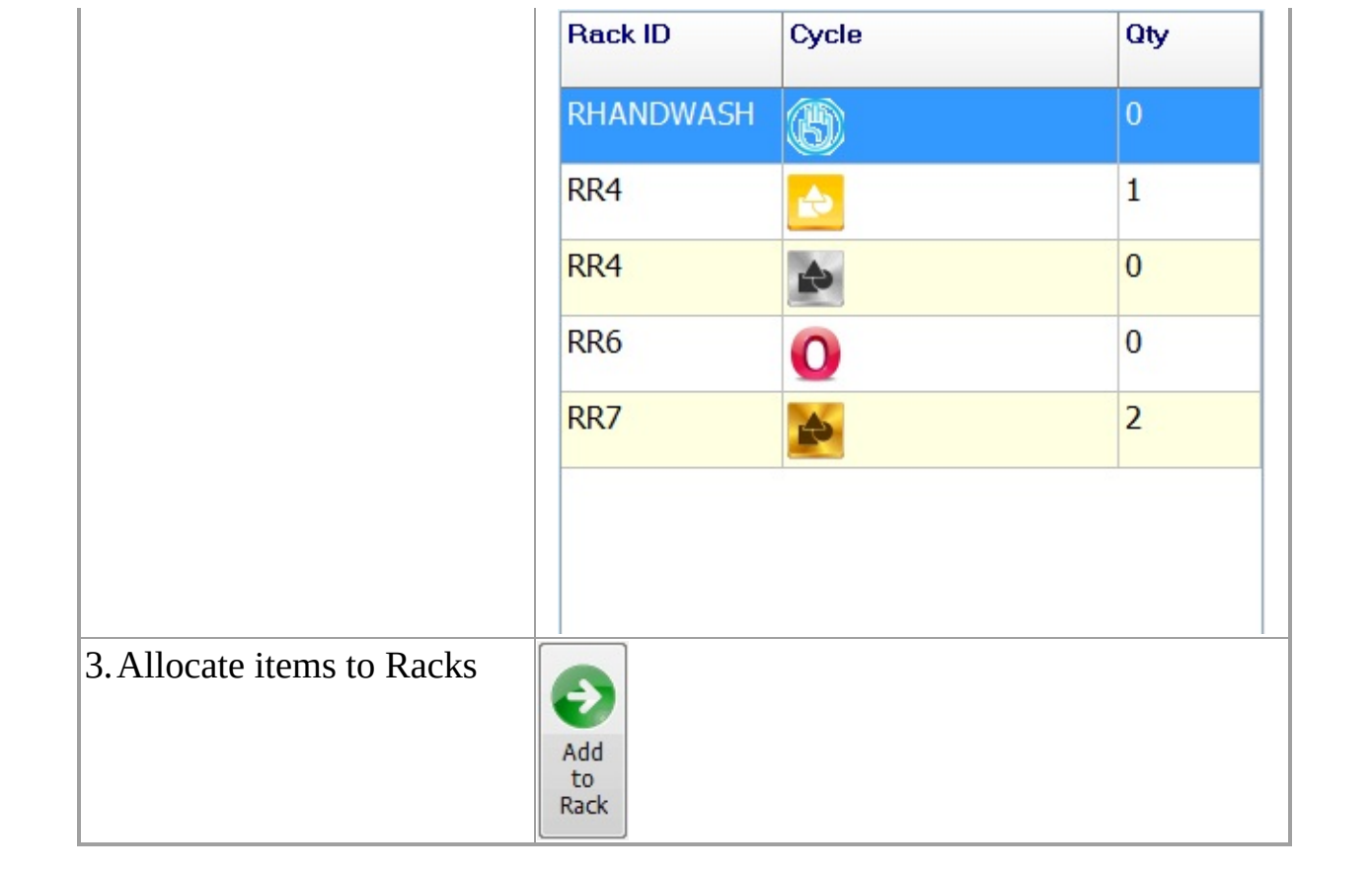

<span id="page-17-0"></span>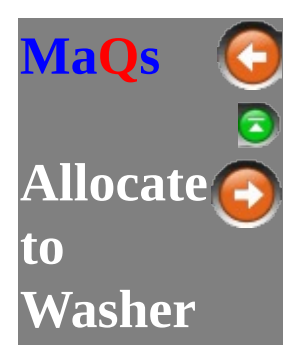

It shows all racks that are ready to be allocated to the Washer.

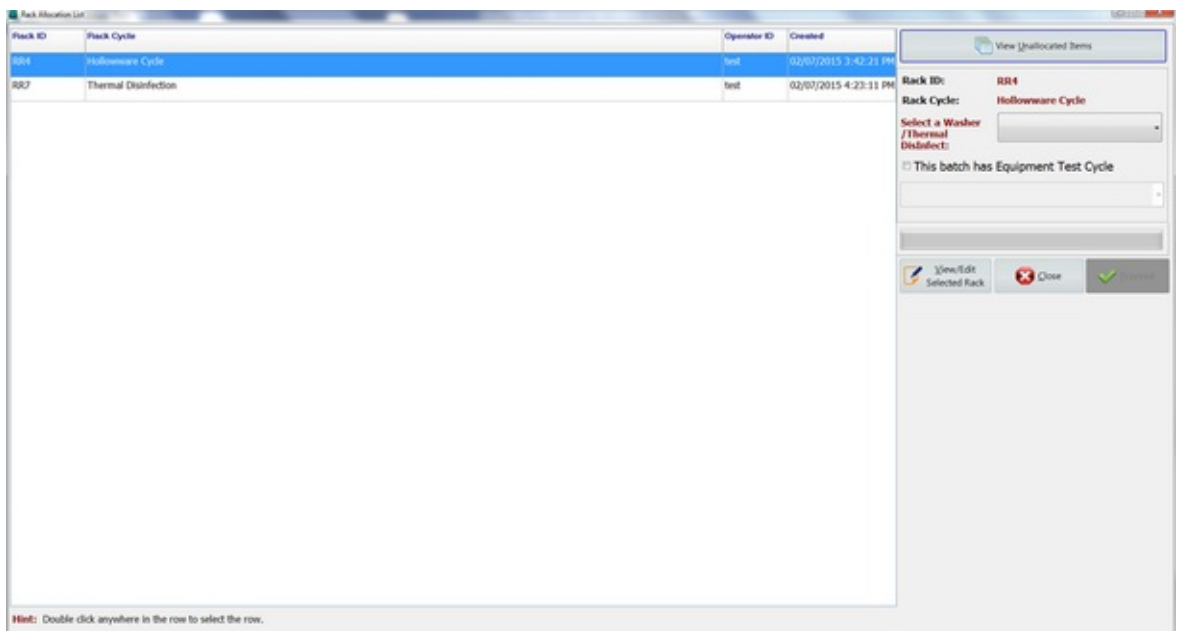

# **Allocating to Washer**

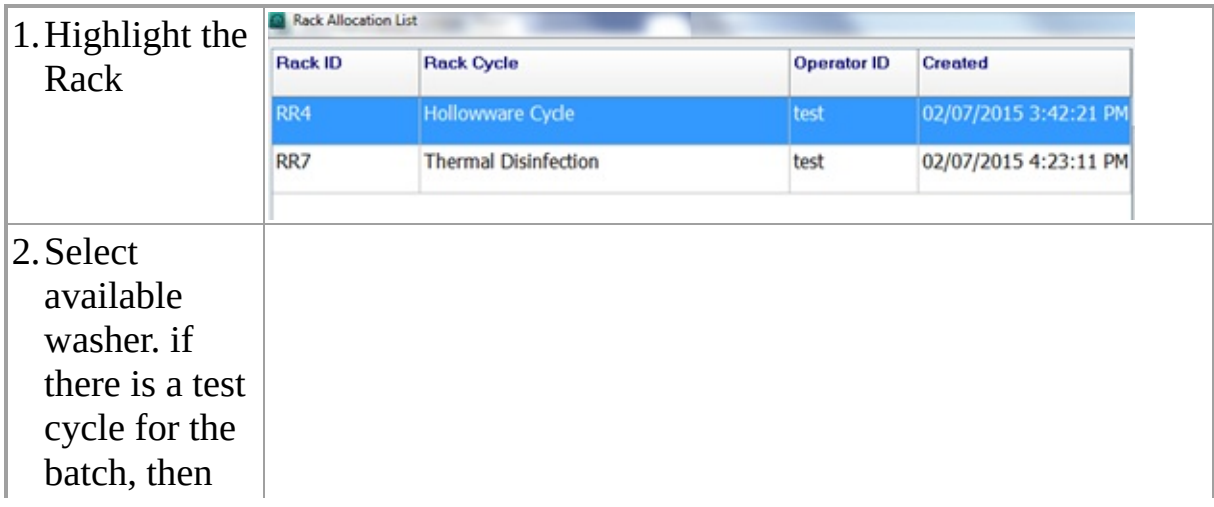

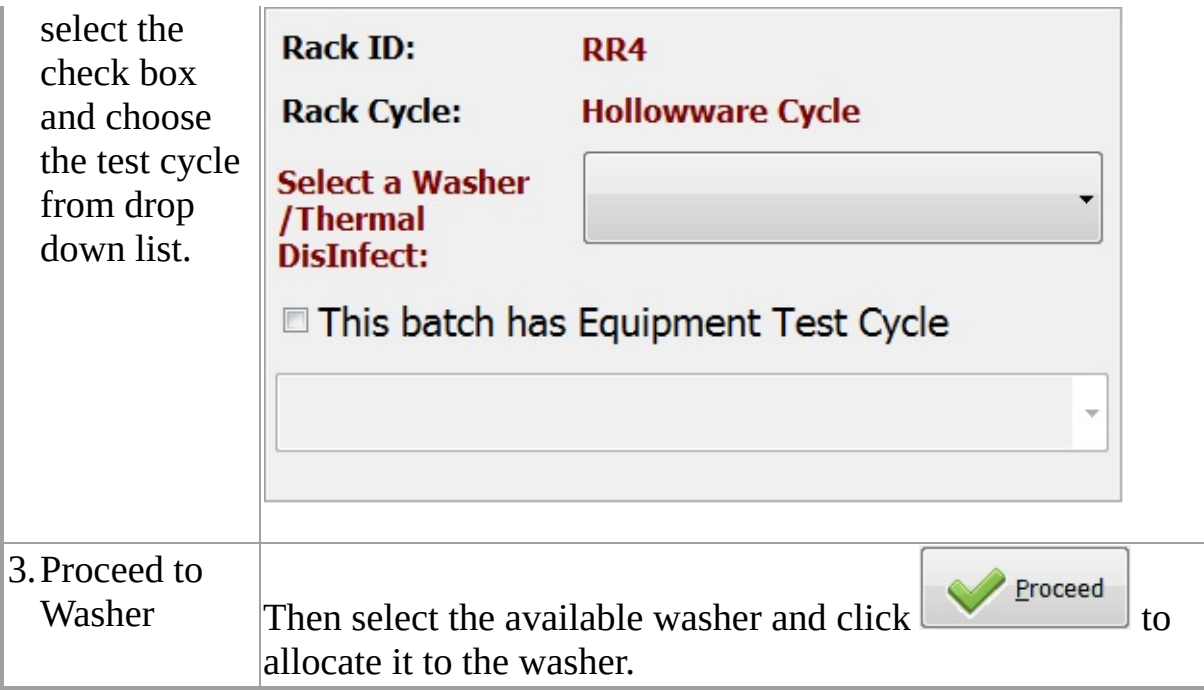

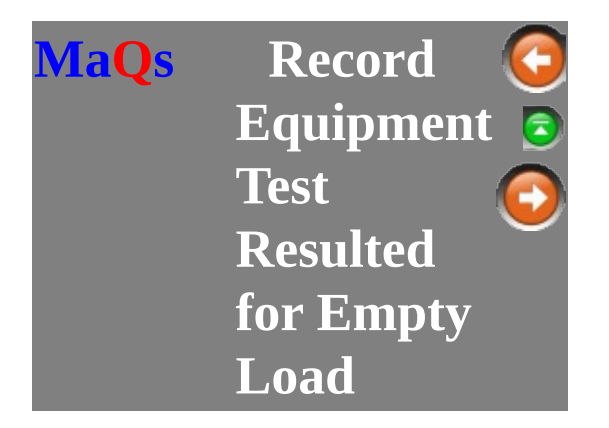

This function allows the user to run a test cycle with an empty load.

To setup a test cycle with empty load, please see the help Manual in MaQS Admin -> Equipment settings -> All Cycles.

Test Cycle box and Allow Empty Load box must be ticked.

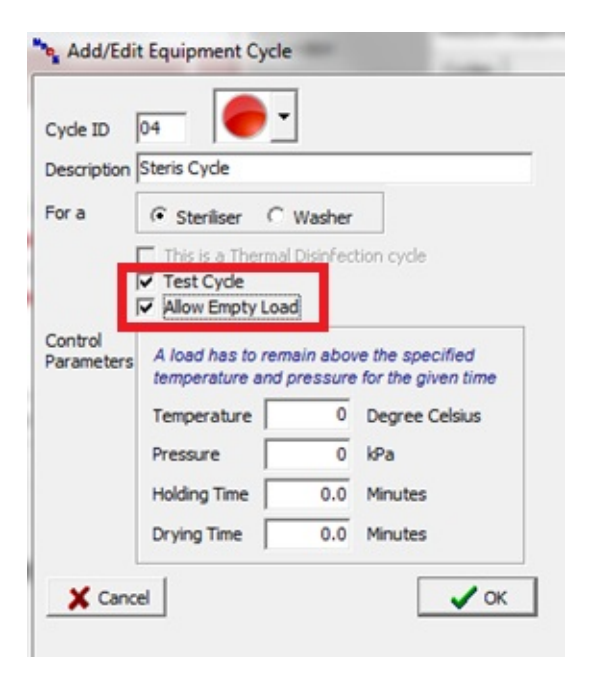

Select *Record Equipment Test Resulted for Empty Load* to launch the menu.

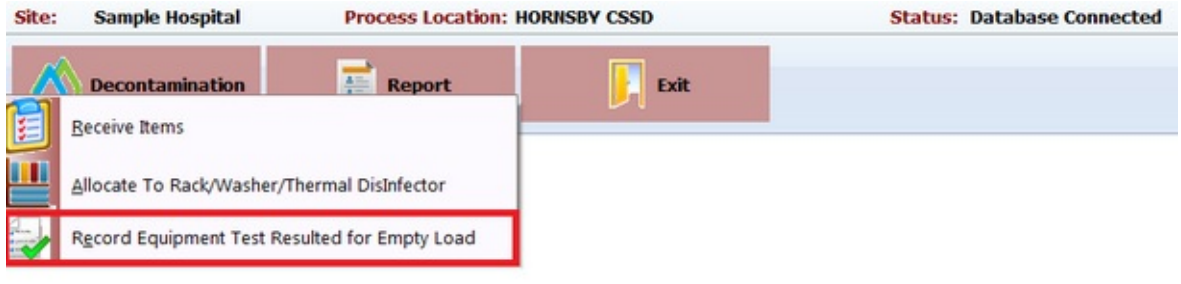

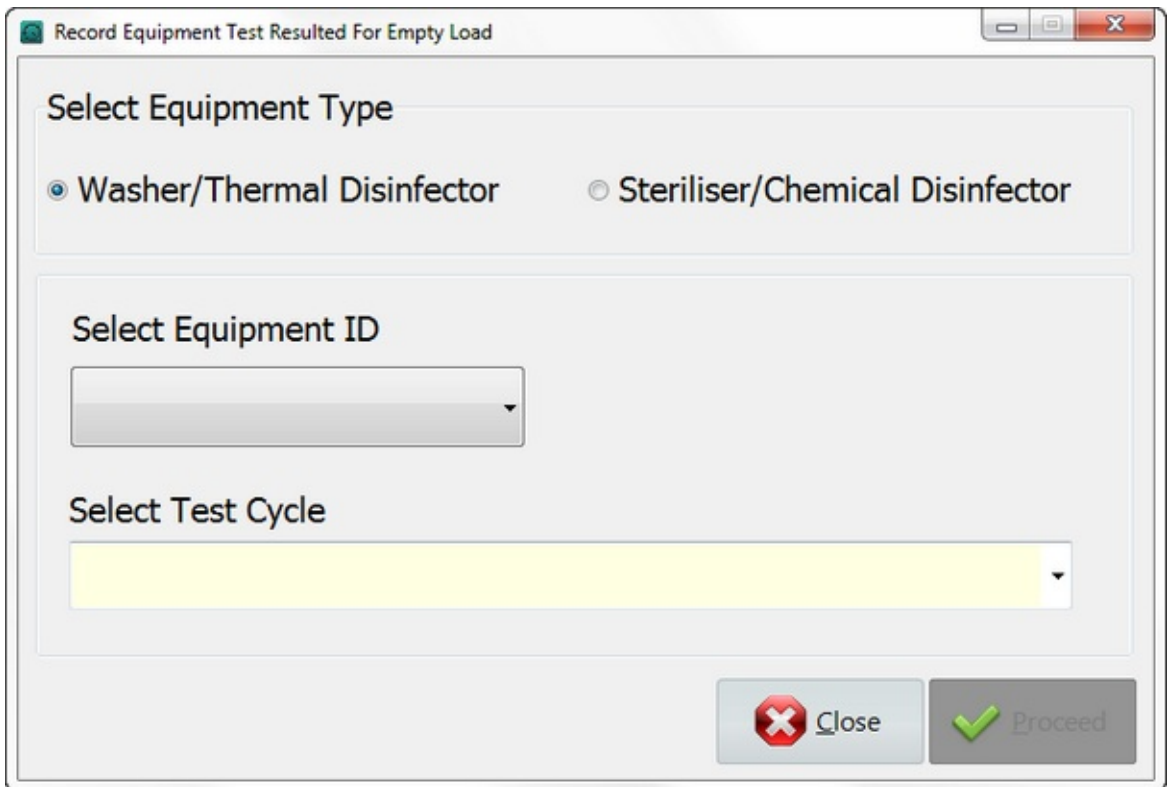

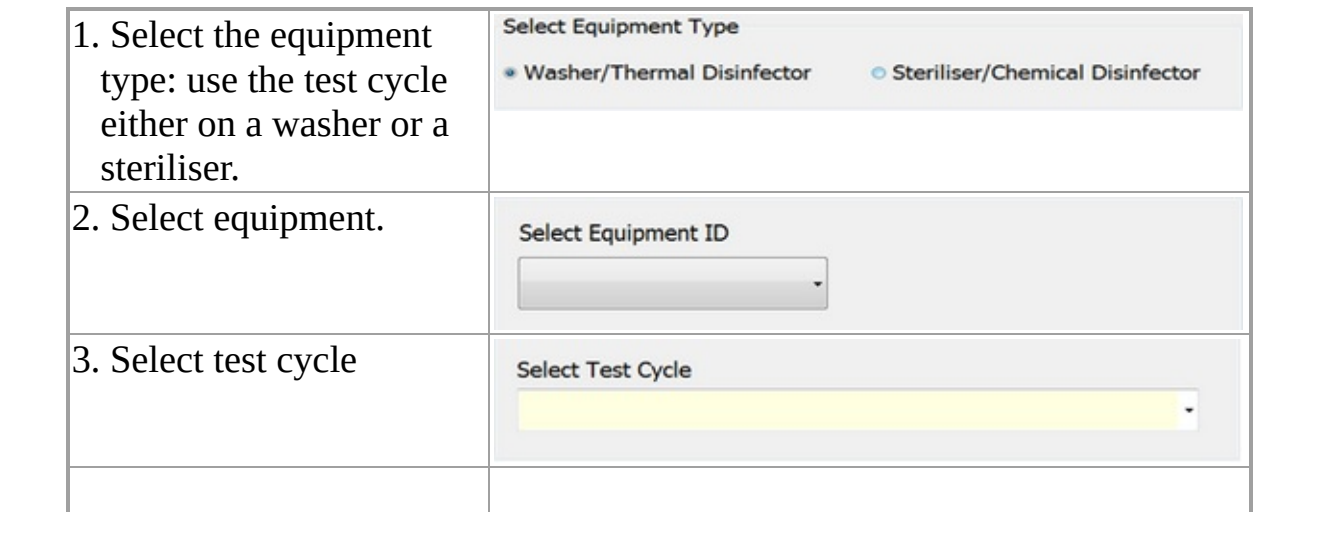

### 4. Click proceed to run.

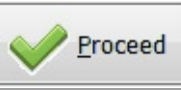

The report manager determines many of the reports that will be generated automatically when required.

To use the report, highlight report and click preview or double click each report to launch the filter window, enter searching criteria to generate the report .

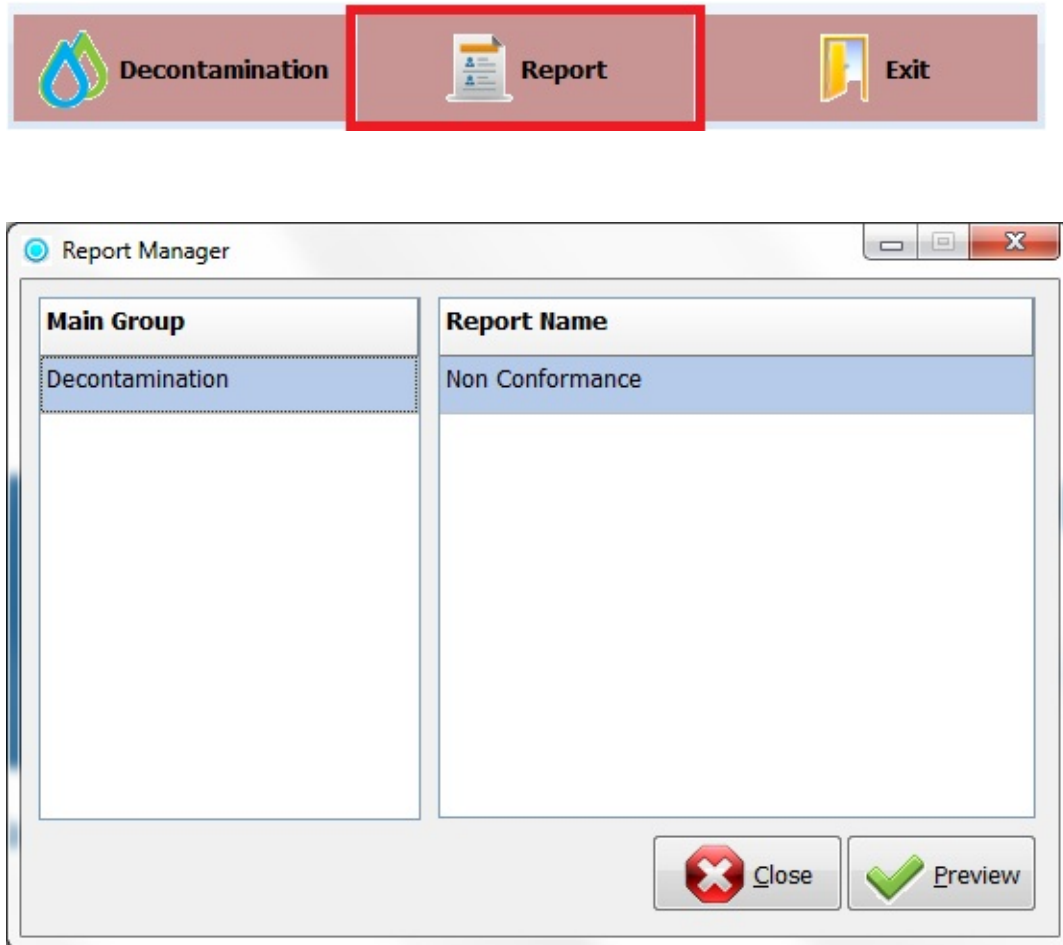

The setting option is located in the main screen, this gives access to the **Process** Location [Selection.](#page-24-0)

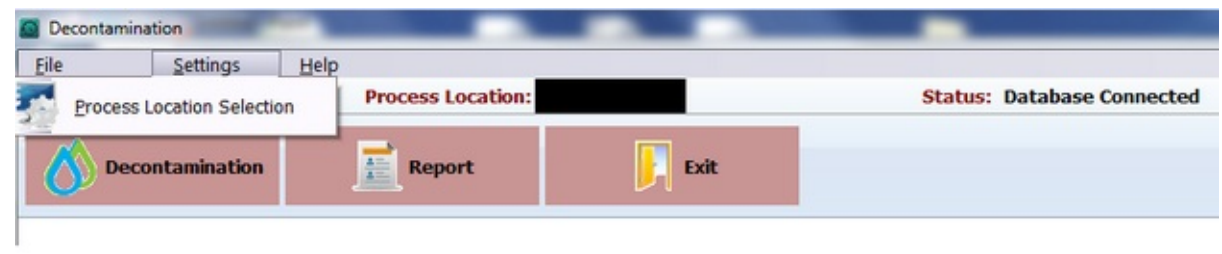

<span id="page-24-0"></span>This sets the default site and store for the decontamination program.

Select a correct site and store for this location.

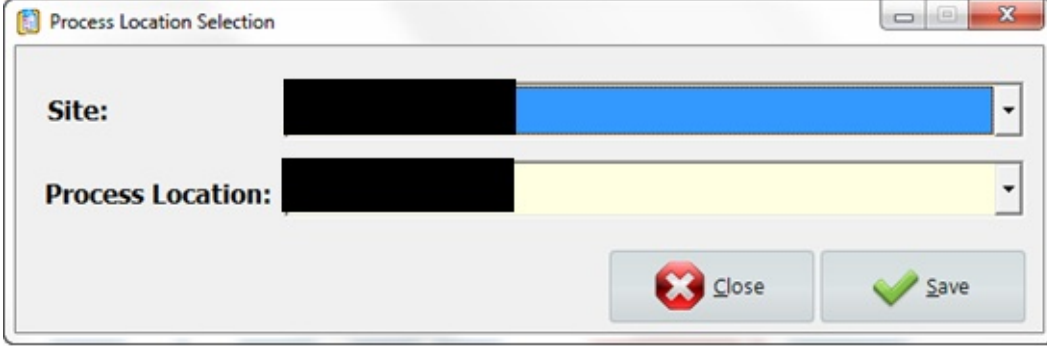

<span id="page-25-0"></span>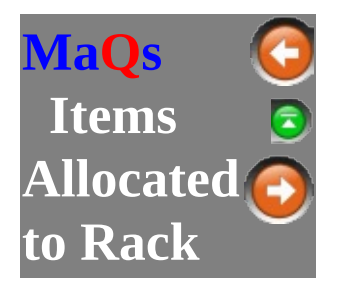

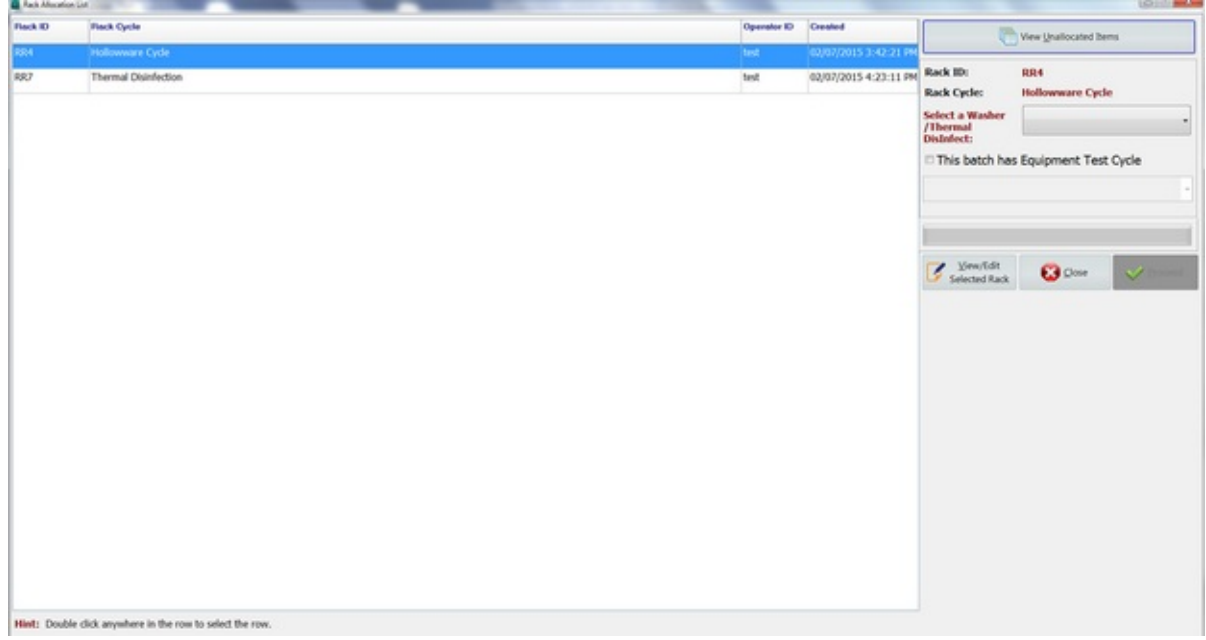

If you double click the record, it will direct you to rack allocation list window. This window displays all items that have been allocated to a Rack.

To allocate items to Rack, see **Rack [Allocation](#page-12-0)**.

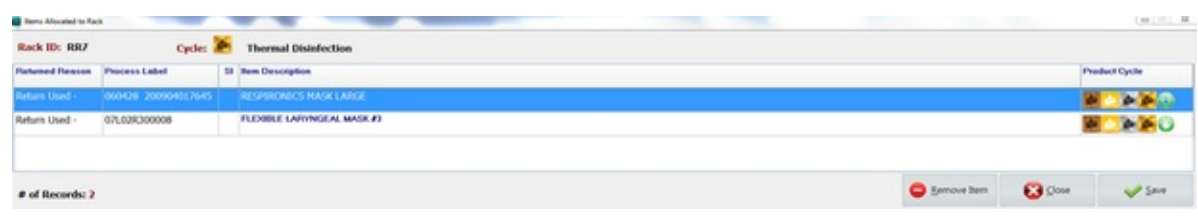

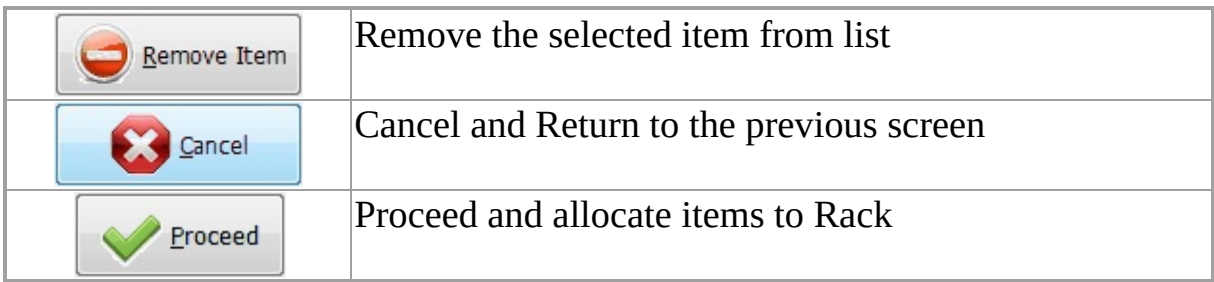

To see any notes or **cleaning [instructions](#page-27-0)** of the pack, simply double click on the line item.

<span id="page-27-0"></span>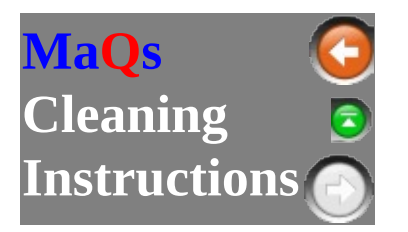

Whenever a record is double clicked in the grid, it will bring up the Pack/Instrument details, its compatible cycles and Cleaning Instructions.

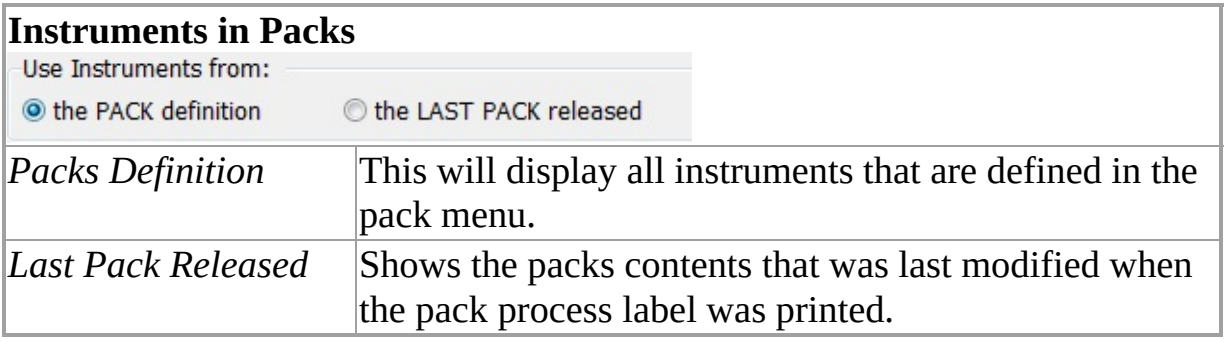

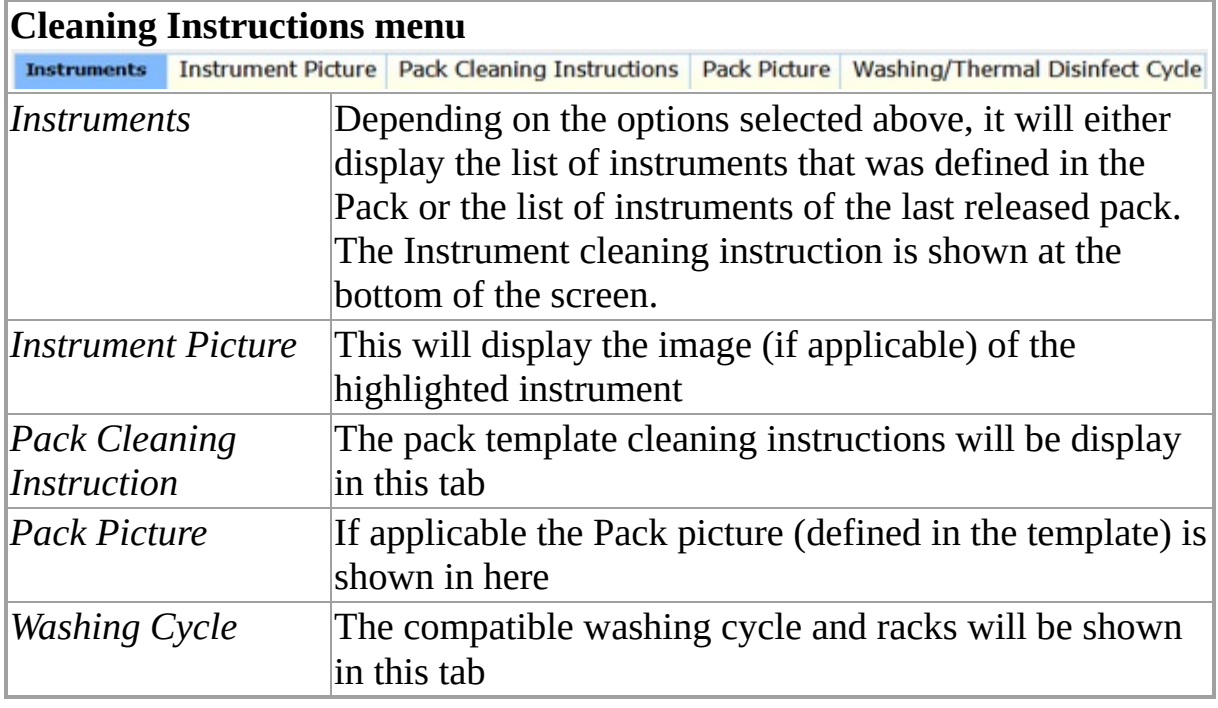

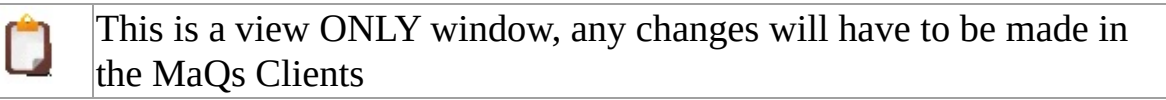

## **Instruments**

The total number of records and instruments is calculated and shown towards the bottom of the screen.

The cleaning instructions for instruments is also shown at the lower section of the window.

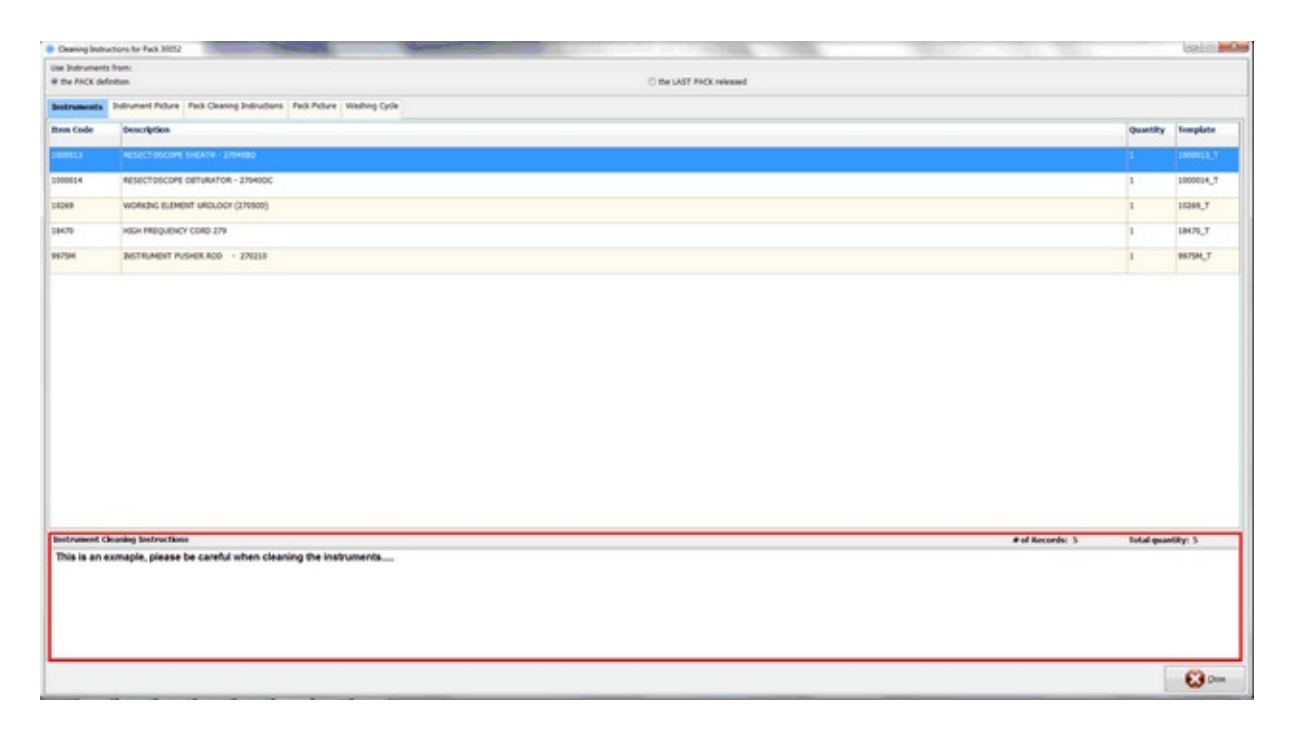

### **Instrument Pictures**

The picture of the highlighted instrument will be displayed in this tab and the user can look through multiple pictures (if applicable) using the left and right arrow:  $\qquad \qquad \qquad$ 

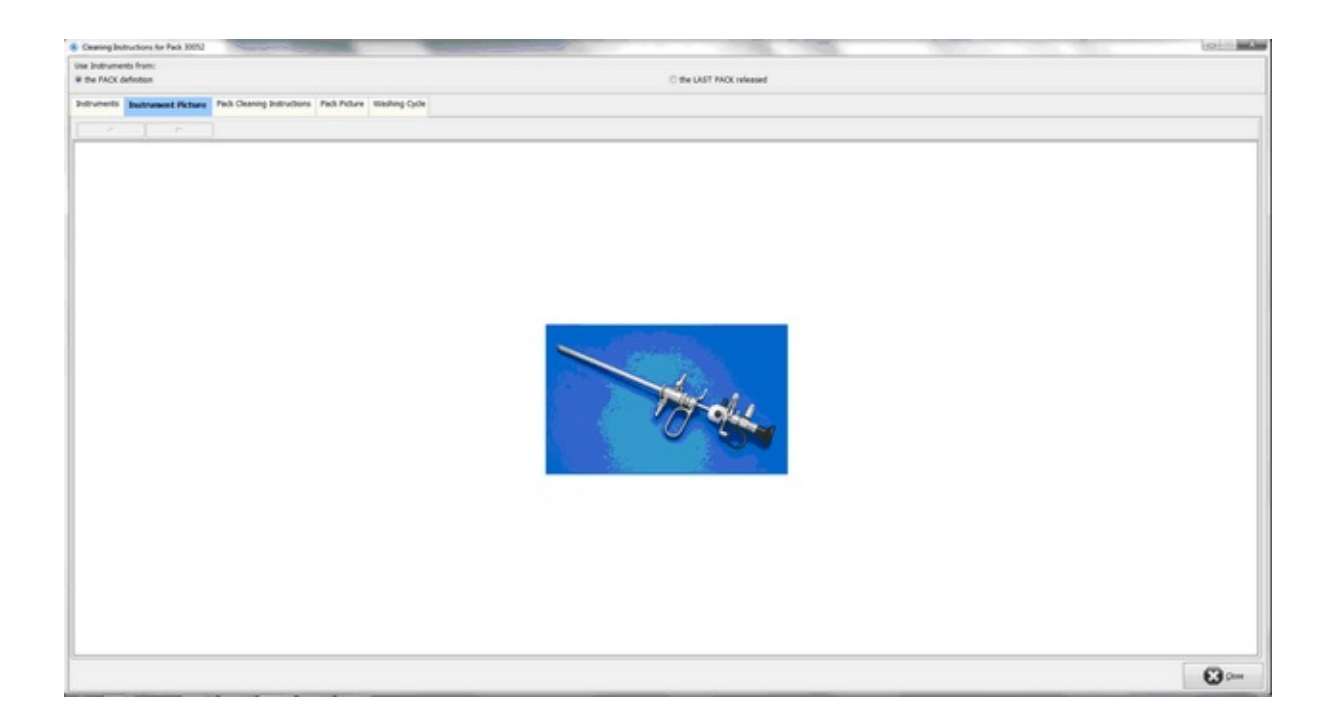

# **Pack Cleaning Instructions**

This is showing the cleaning instruction for the selected pack.

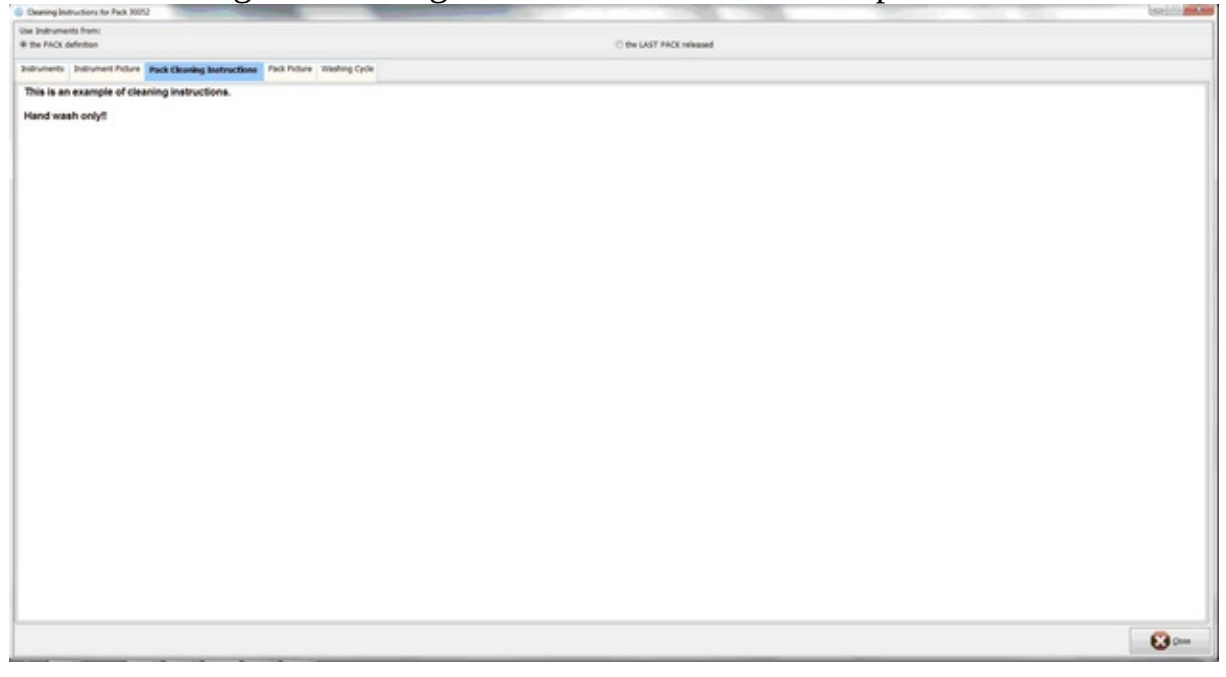

**Pack Picture**

This tab shows the picture that is defined in the pack template.

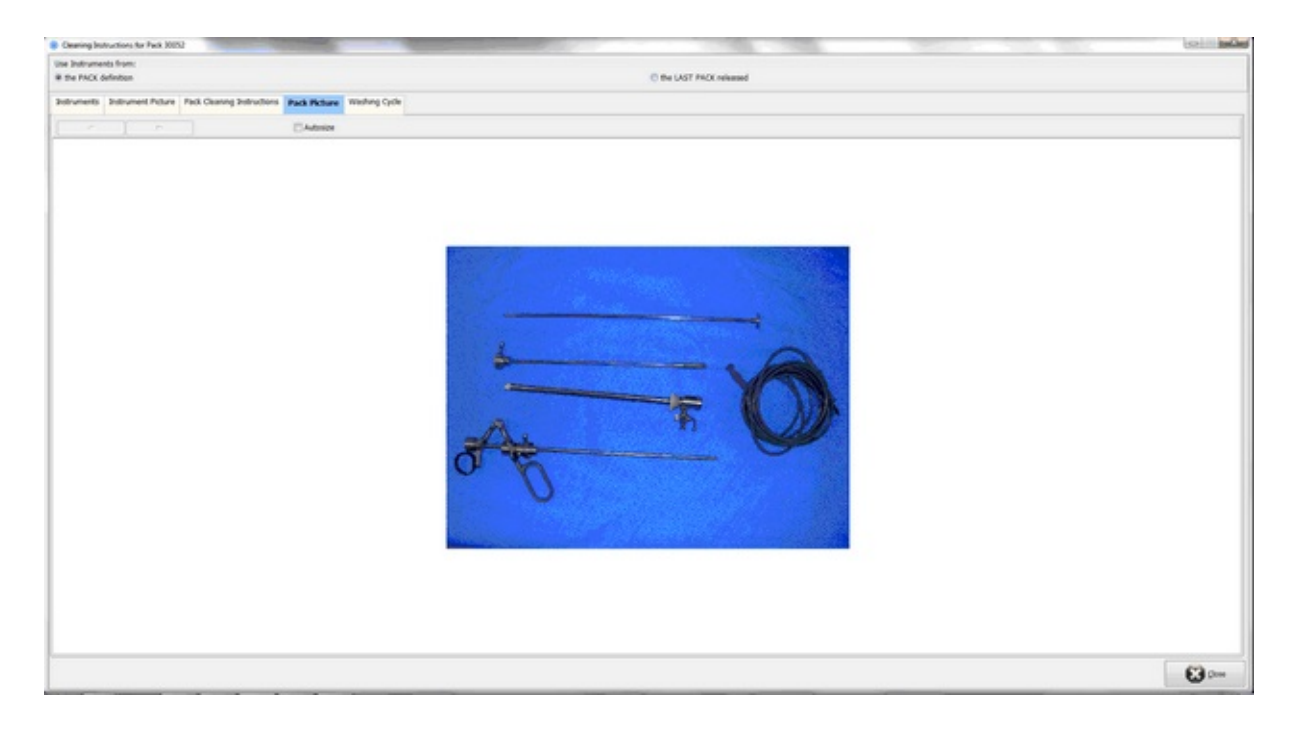

# **Washing Cycle**

The tab on the left displays all compatible washing cycles of the selected pack and the tab on the right shows the racks that can undergo the highlighted cycles.

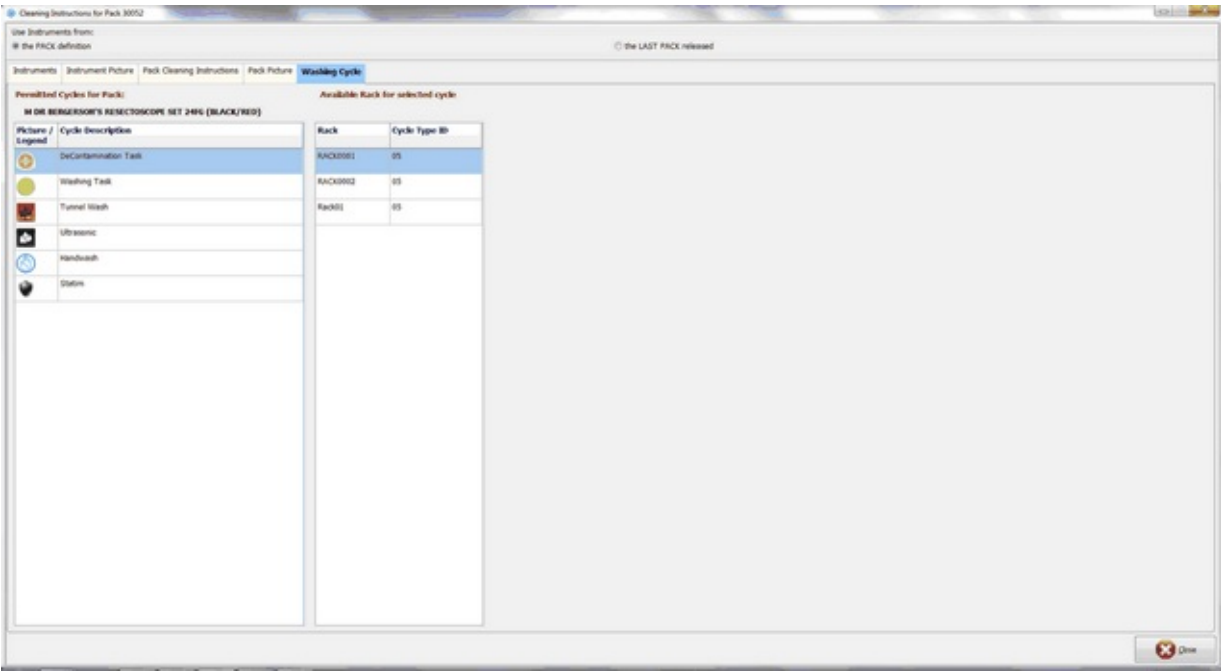